# **HƯỚNG DẪN SỬ DỤNG TRA CỨU TÀI LIỆU**

### **1. Tìm kiếm dữ liệu đơn giản**

❖ **Bước 1:** Bạn đọc truy cập vào trang OPAC của hệ thống.

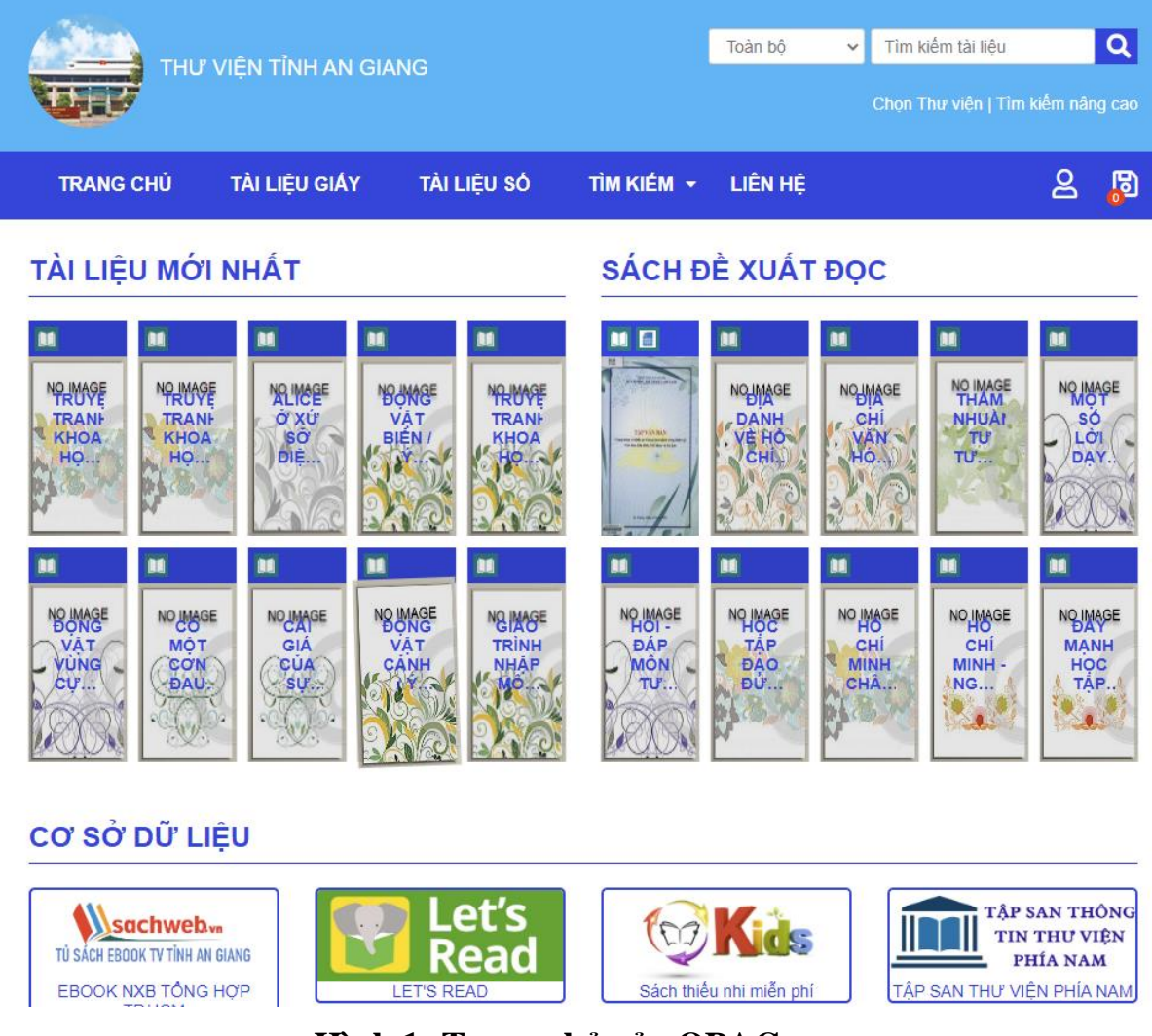

**Hình 1: Trang chủ của OPAC.**

❖ **Bước 2:** Bạn đọc nhập bất kỳ cụm từ tìm kiếm vào ô nhập *"Tìm kiếm tài liệu ở đây"*.

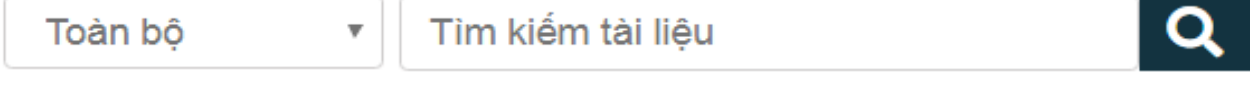

### **Thanh công cụ tìm kiếm của OPAC.**

❖ **Bước 3:** Nhấn nút enter hoặc click chọn biểu tượng kính hiển vi nằm ngay cạnh bên phải ô nhập.

*Ví dụ:* Bạn đọc muốn tìm cụm từ "Văn học", bạn đọc có thể nhập: "Van hoc", "kế tóan", "VĂN HỌC", .. kết quả trả về như nhau

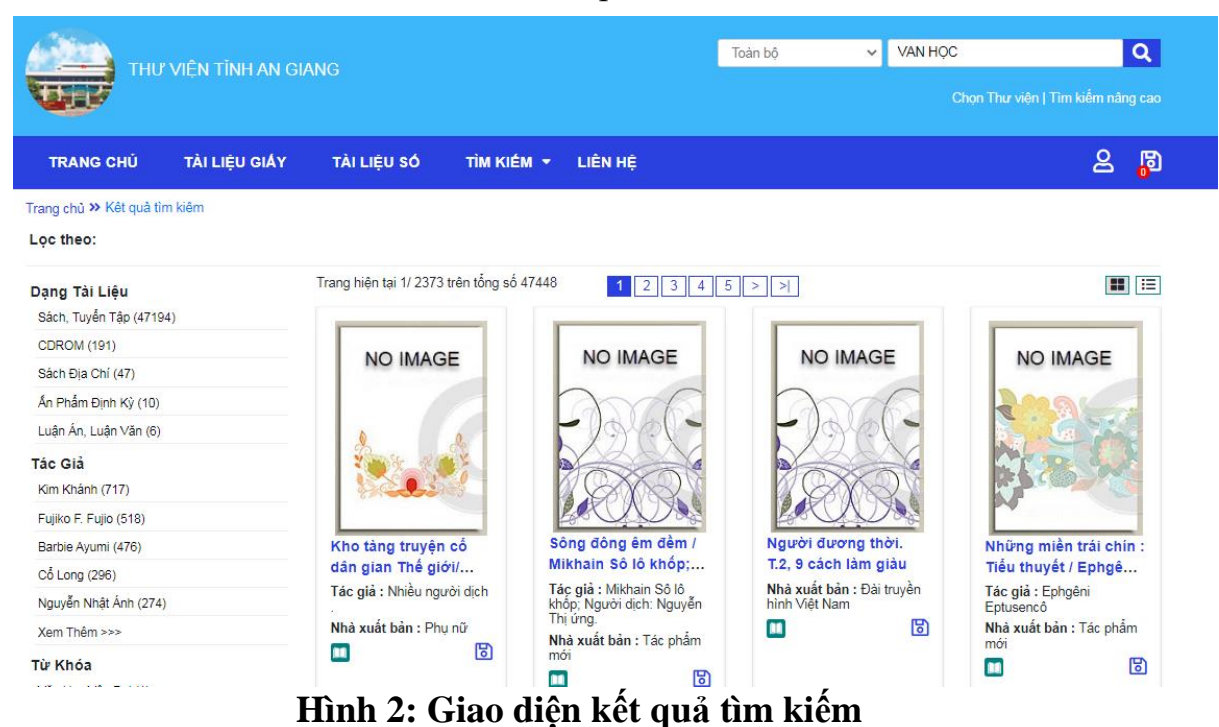

Phía bên trái là tập tất cả dạng tài liệu (sách in, sách điện tử,..), số phân loại, nhà xuất bản, năm xuất bản, tác giả, từ khóa có kiểm soát,… liên quan đến cụm từ tìm kiếm nhập vào. Và hệ thống cho phép đọc giả click chọn

#### **2. Tìm kiếm dữ liệu nâng cao**

để thu hẹp kết quả phạm vi tìm kiếm.

 $\cdot$  **<b>Bước 1:** Đọc giả click chọn menu tìm kiếm → tìm kiếm nâng cao.

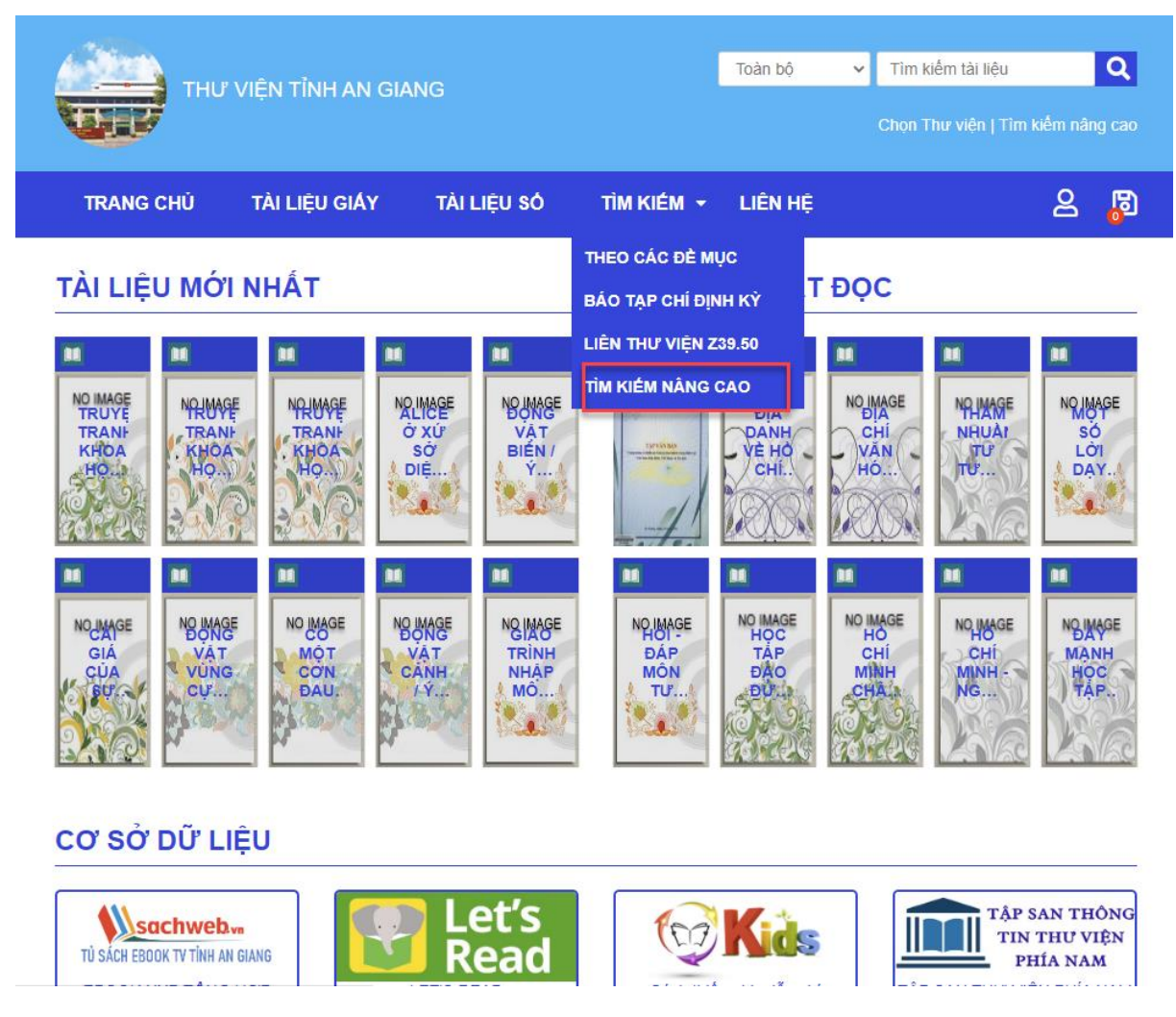

**Hình 3: Thanh menu tìm kiếm nâng cao của OPAC.**

❖ **Bước 2:** Bạn đọc có thể tìm kiếm nâng cao bằng cách kết hợp các điều kiện chặt chẽ với nhau thông qua các toán tử logíc (AND,OR, NOT) nhằm tìm ra kết quả một cách chính xác.

Bạn đọc có thể tìm kiếm trên phạm vi nhiều thư viện cơ sở thành viên, giới hạn phạm vi các loại tài liệu, năm xuất bản,...

❖ **Bước 3:** Sau khi bạn đọc nhập các thông tin và nhấn nút tìm để lọc kết quả.

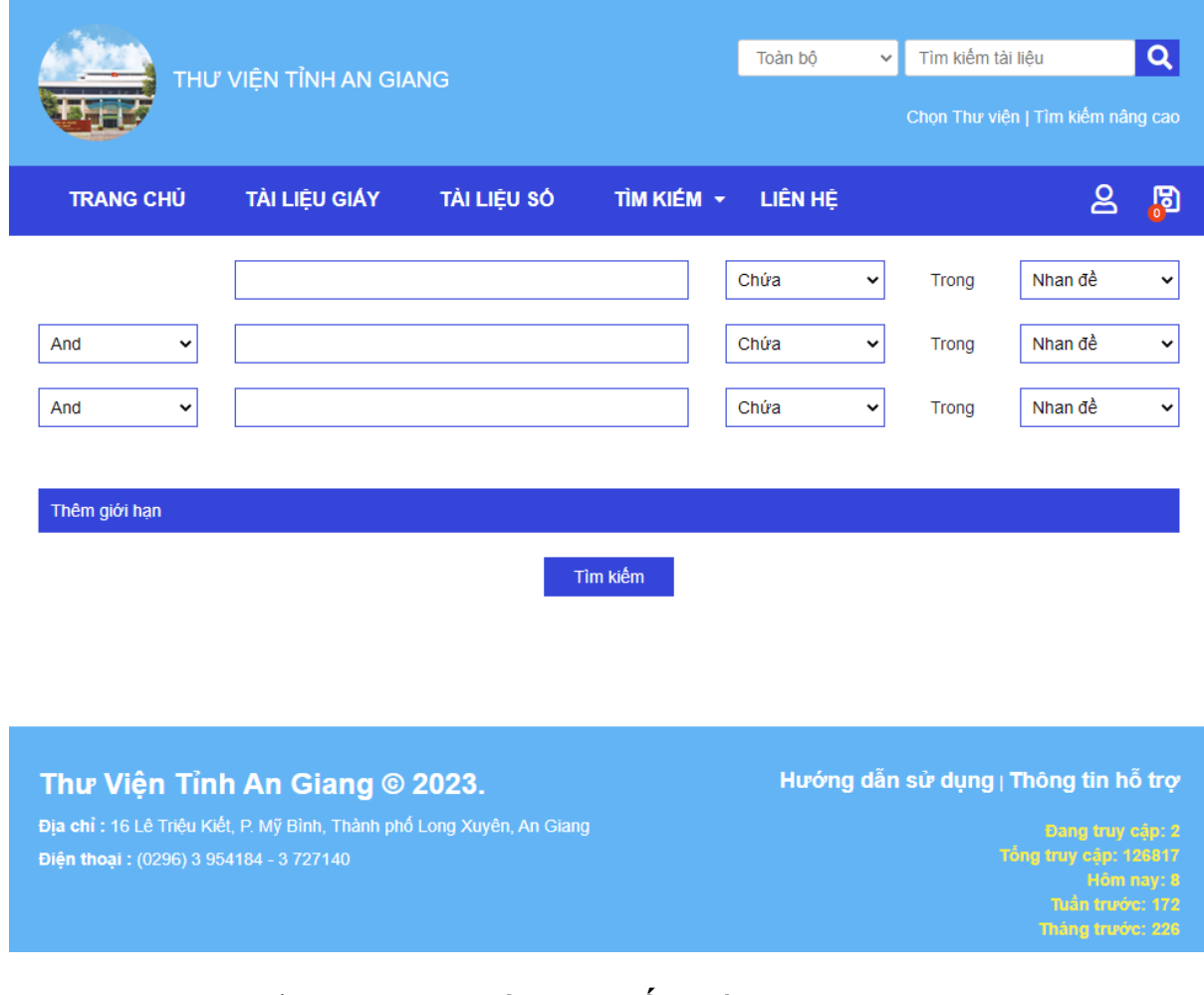

**Hình 4: Giao diện tìm kiếm nâng cao.**

- **3. Xem thông tin biên mục, xếp giá**
- ❖ **Bước 1:** Sau khi tìm kiếm hệ thống hiển thị kết quả, Người dùng chọn tài liệu muốn xem thông tin.

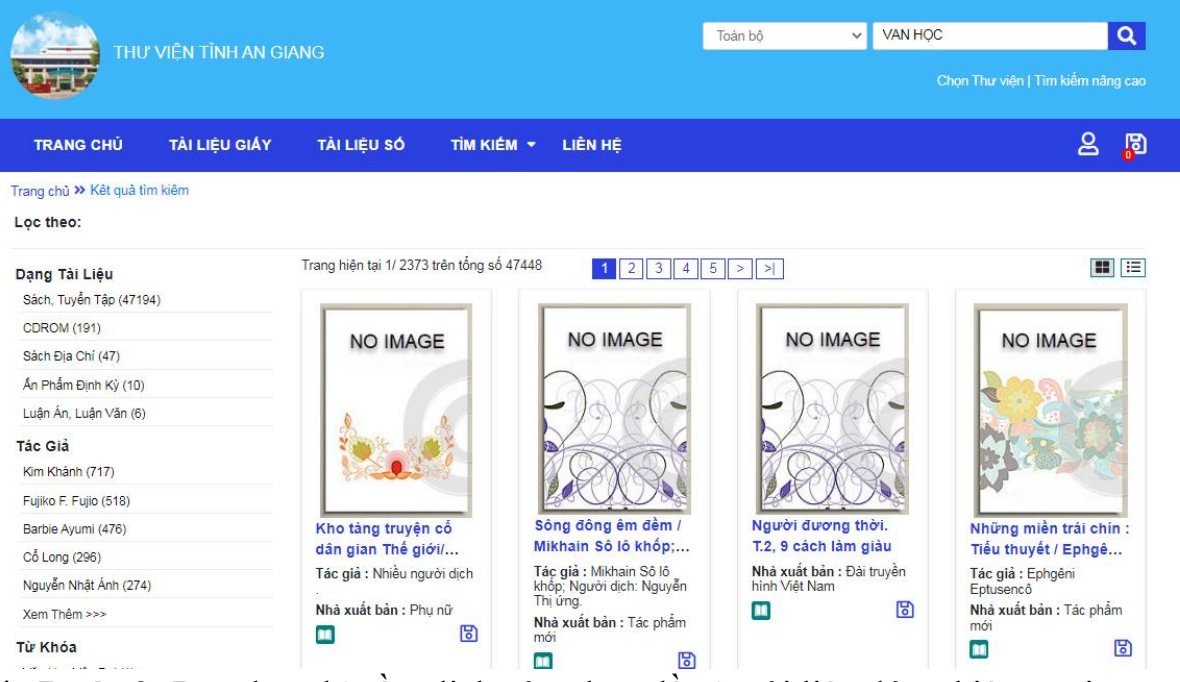

- ❖ **Bước 2:** Bạn đọc chỉ cần click vào nhan đề của tài liệu đó sẽ hiện ra giao diện chứa thông tin biên mục và thông tin xếp giá của tài liệu.
- ❖ **Bước 3:** Trên thanh ngang của giao diện, bạn đọc có thể chọn hình thức xem thông tin.

*+ Xem chi tiết*

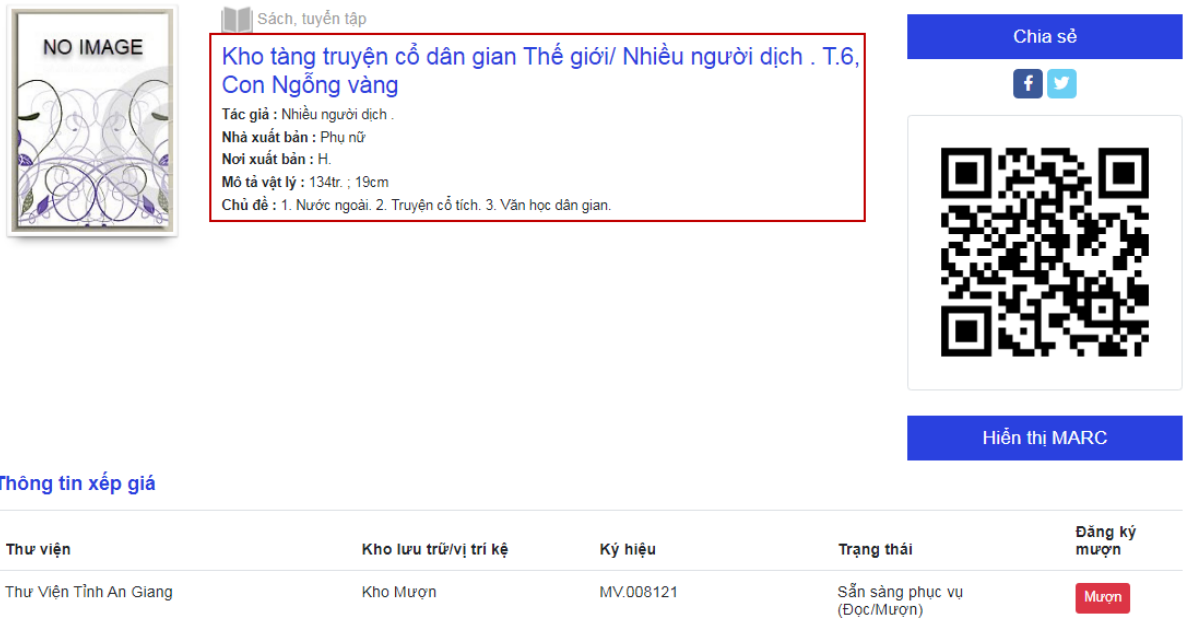

### **Hình 5:Giao diện chi tiết biểu ghi biên mục**

*+ Xem dạng MARC*

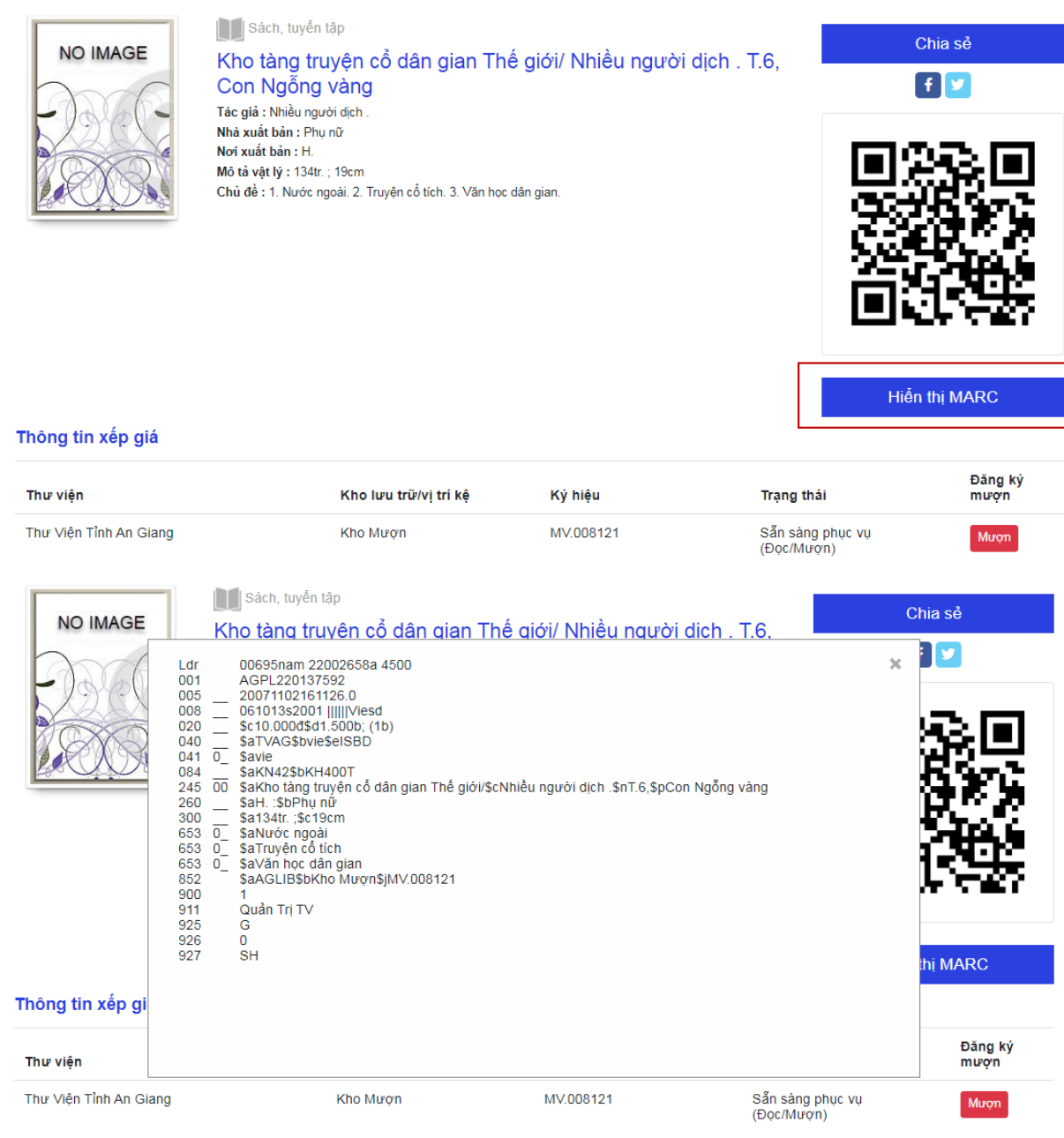

#### **Giao diện xem dạng MARC**

### **4. Tìm kiếm liên thư viện thông qua giao thức Z39.50**

❖ **Bước 1:** Đọc giả click chọn menu tìm kiếm → Liên thư viện Z39.50.

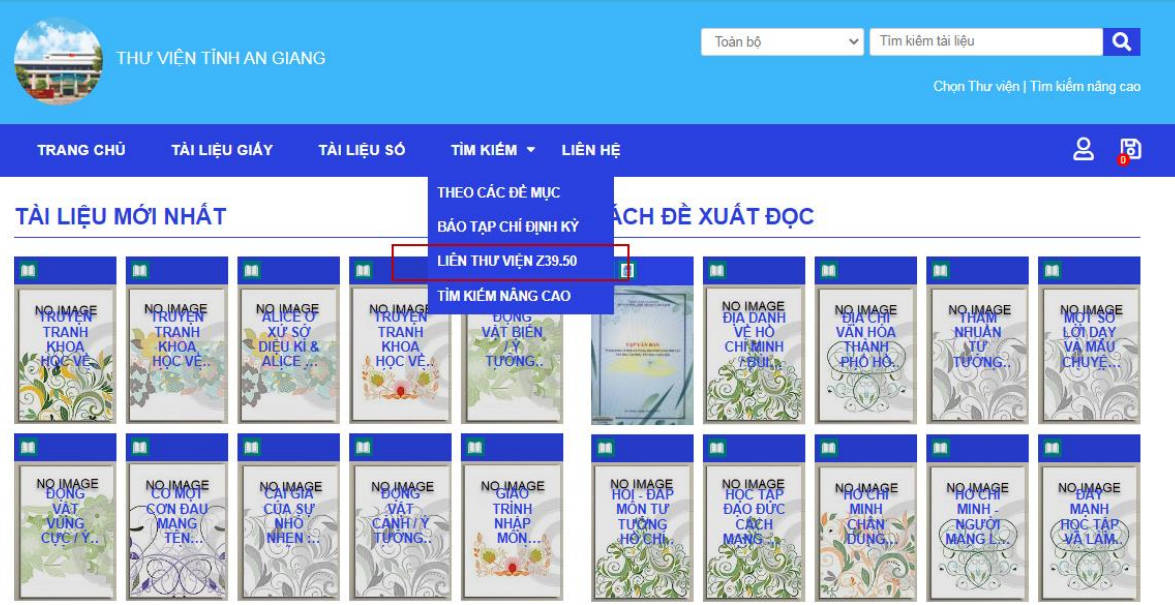

- ❖ **Bước 2:** Chọn máy chủ, nhập từ khóa tìm kiếm.
- ❖ **Bước 3:**Nhấn nút *"Tìm kiếm"* để xem kết quả.

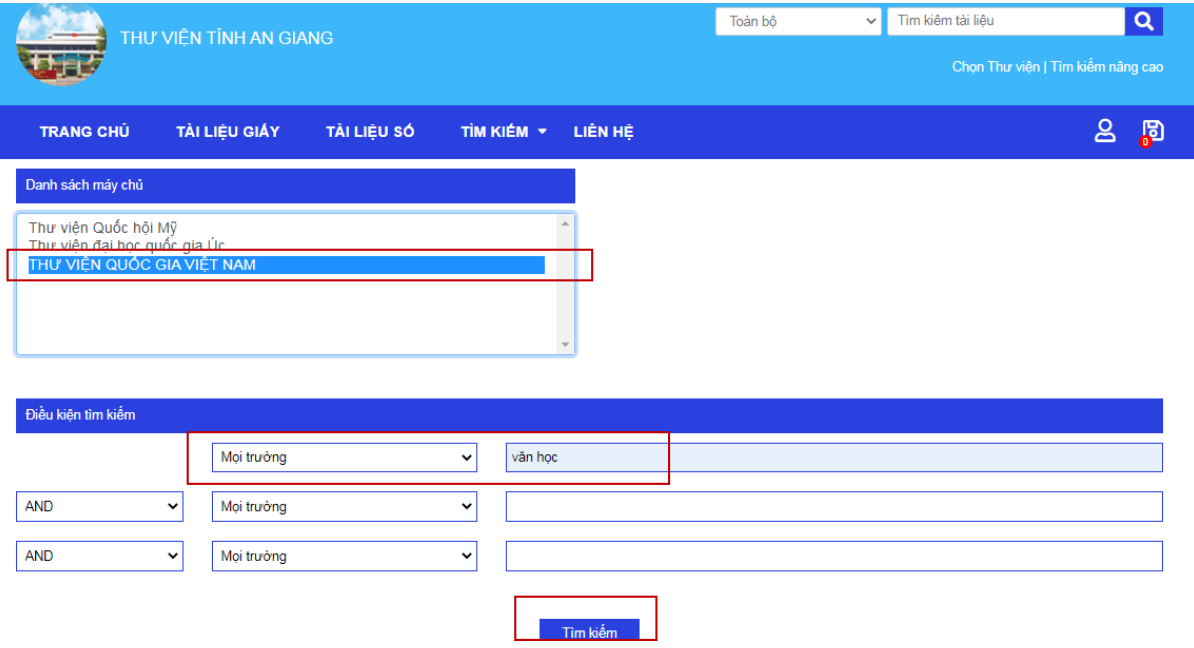

**5. Tìm kiếm theo các đề mục 4.1 Khai thác tài liệu giấy** ❖ **Bước 1:** Bạn đọc click chọn 1 trong các đề mục cần tìm kiếm: danh mục, nhan đề, tác giả …

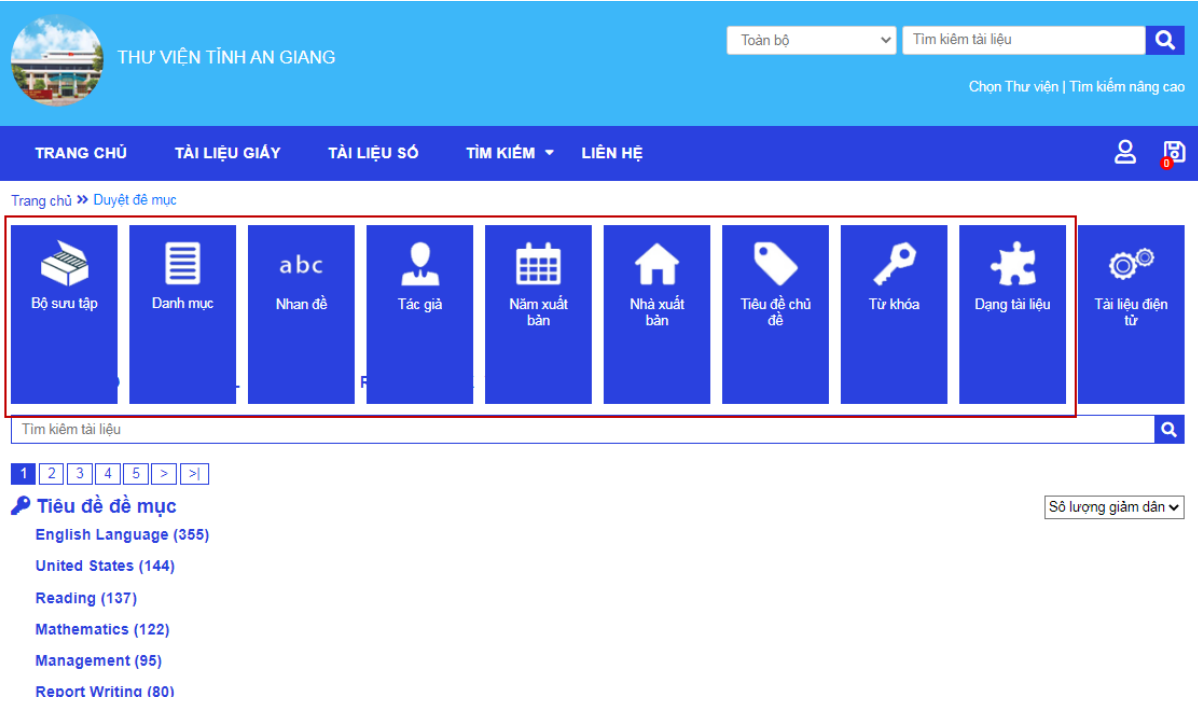

❖ **Bước 2:** Hệ thống sẽ hiển thị kết quả toàn bộ dữ liệu tương ứng với mục bạn đọc đã chọn

*Ví dụ:* Ở mục tác giả, bạn đọc muốn tìm toàn bộ tài liệu liên quan đến tác giả Hồ Chí Minh với 296 tài liệu, bạn đọc click vào link bên dưới.

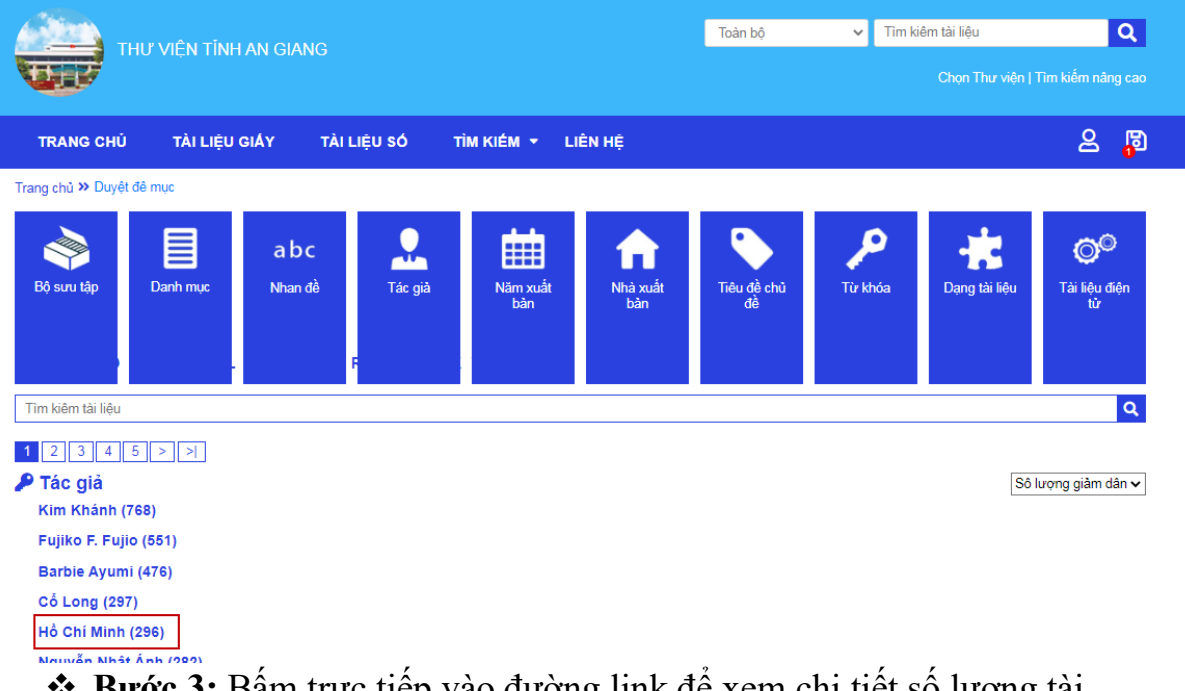

**Bước 3:** Bảm trực tiếp vào đường link để xem chi tiết số lượng tài liệu.

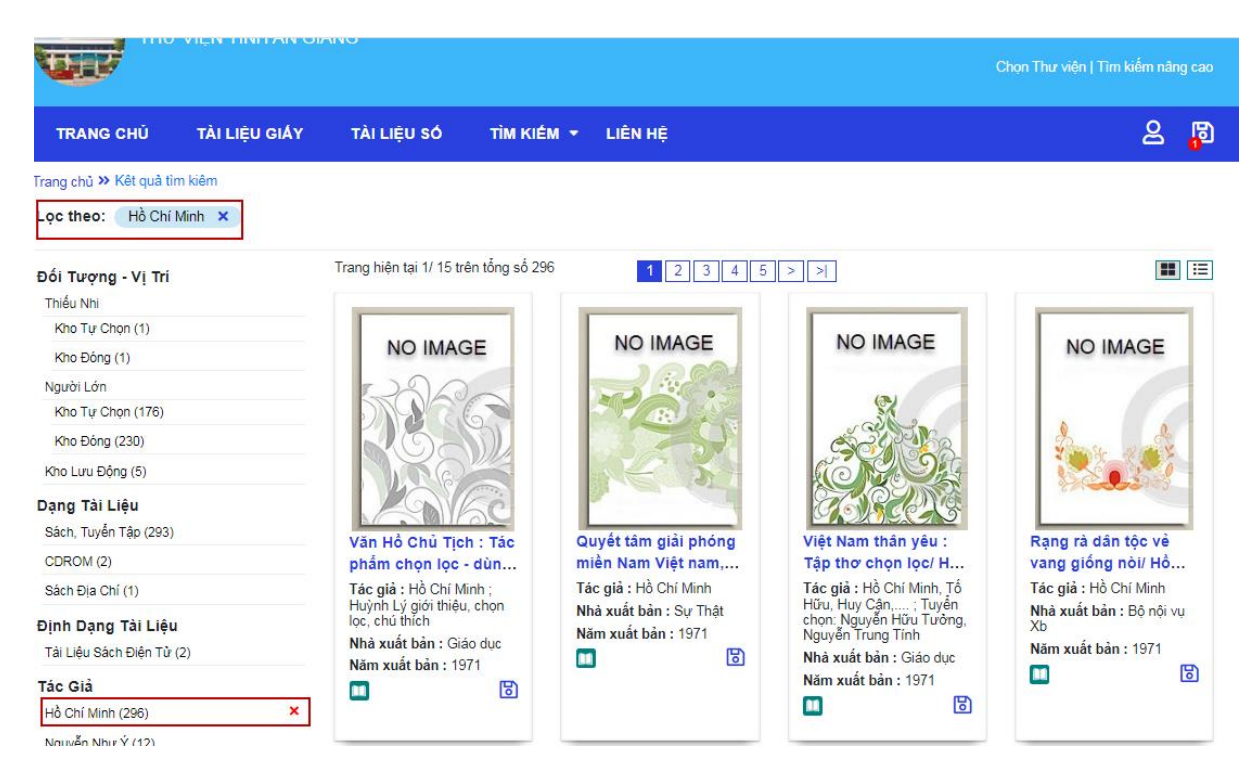

### **Khai thác nội dung số (Đọc sách, xem video, hình ảnh, âm thanh)**

❖ **Bước 1:** Chọn menu *→ tìm kiếm* → *theo các đề mục* → *tài liệu điện tử (Cách 2 là có thể gõ tìm kiếm các loại tài liệu số).*

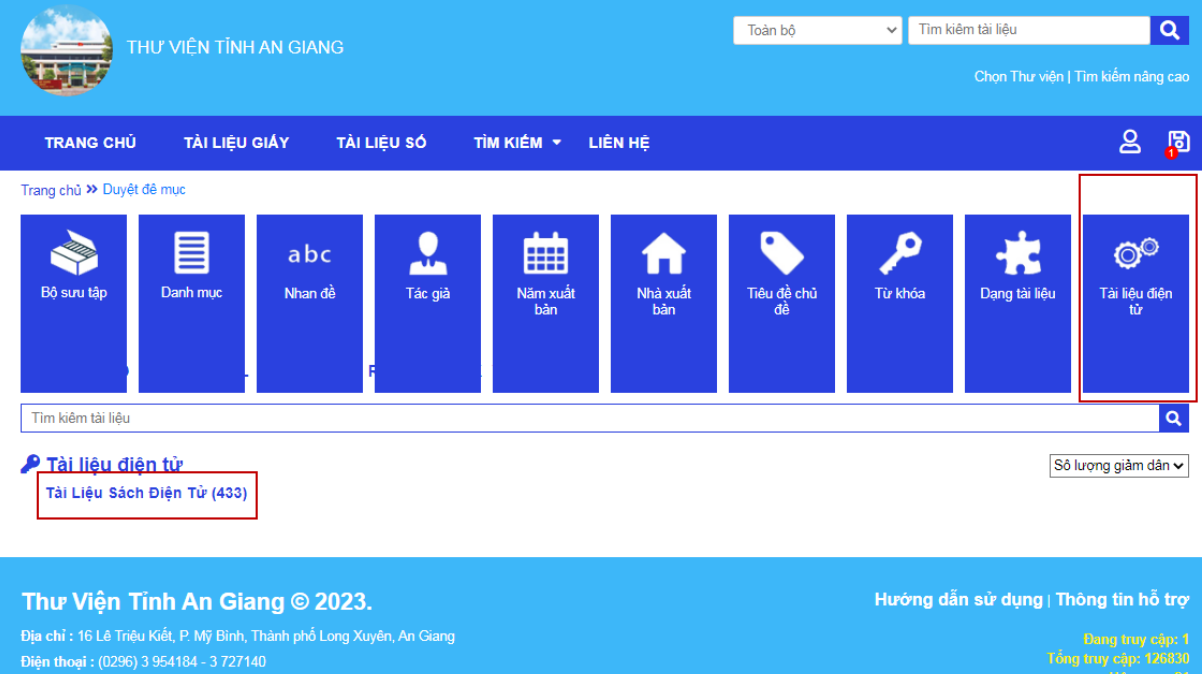

- ❖ **Bước 2:** Bạn đọc có thể xem chi tiết tất cả các dạng tài liệu điện tử: sách điện tử, sách nói, hình ảnh, phim ảnh.
	- + Xem sách điện tử:

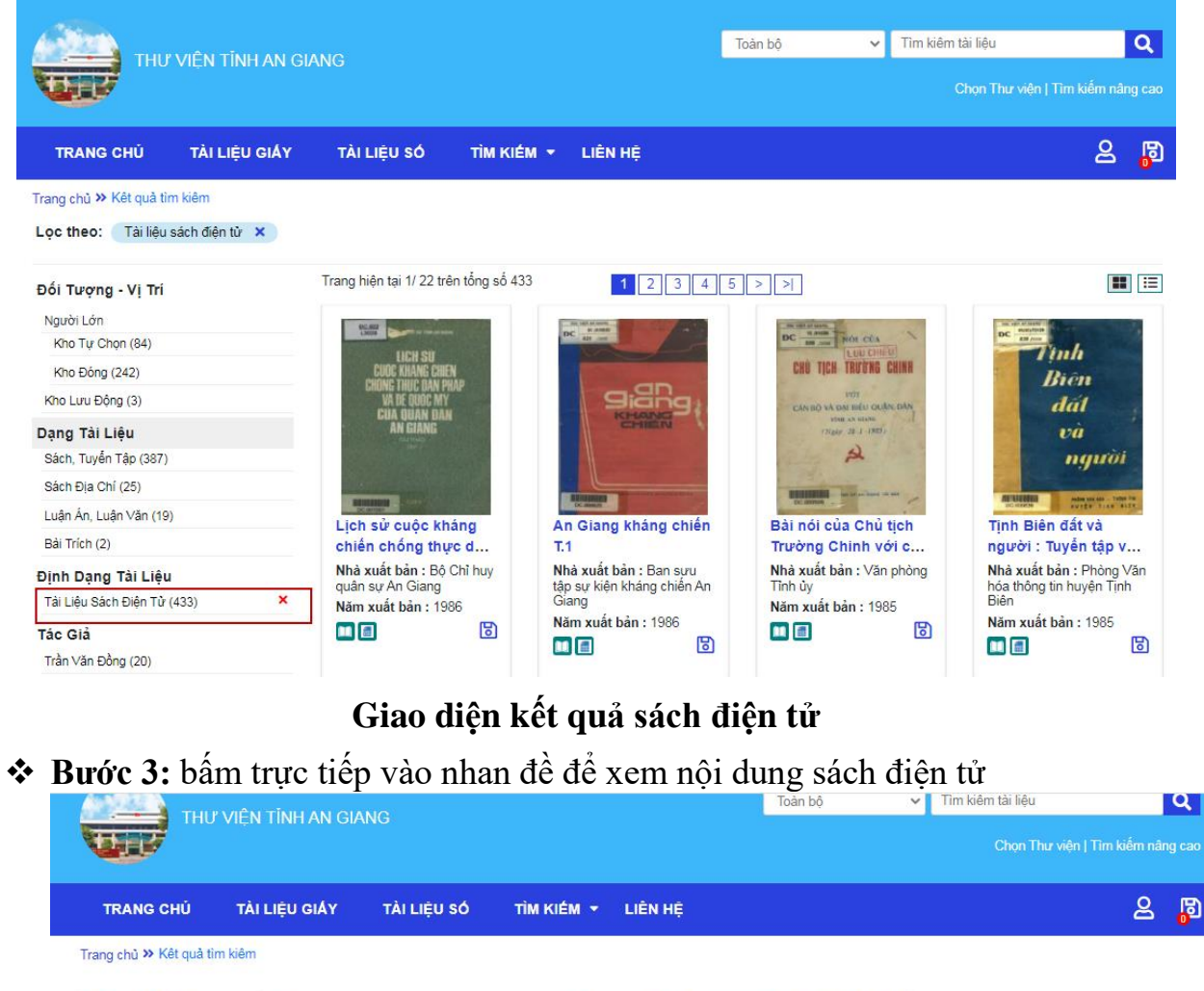

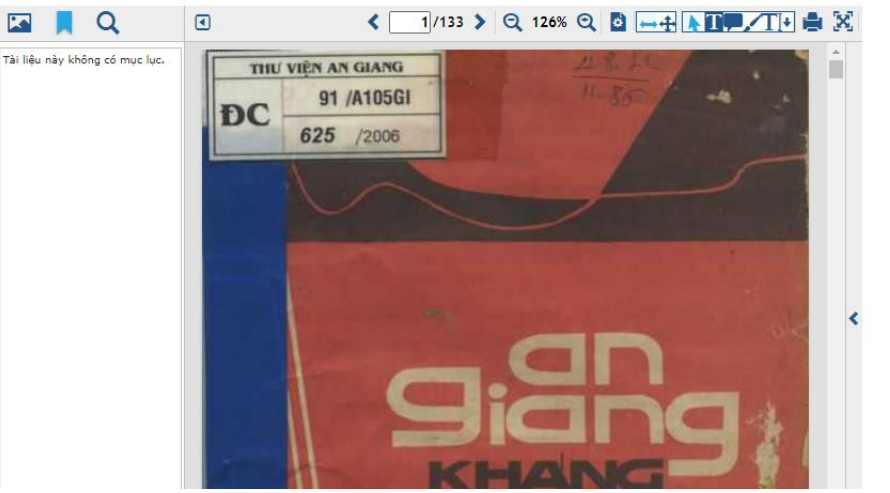

**Giao diện xem sách điện tử** *+ Tương tự xem video, hình ảnh, âm thanh*

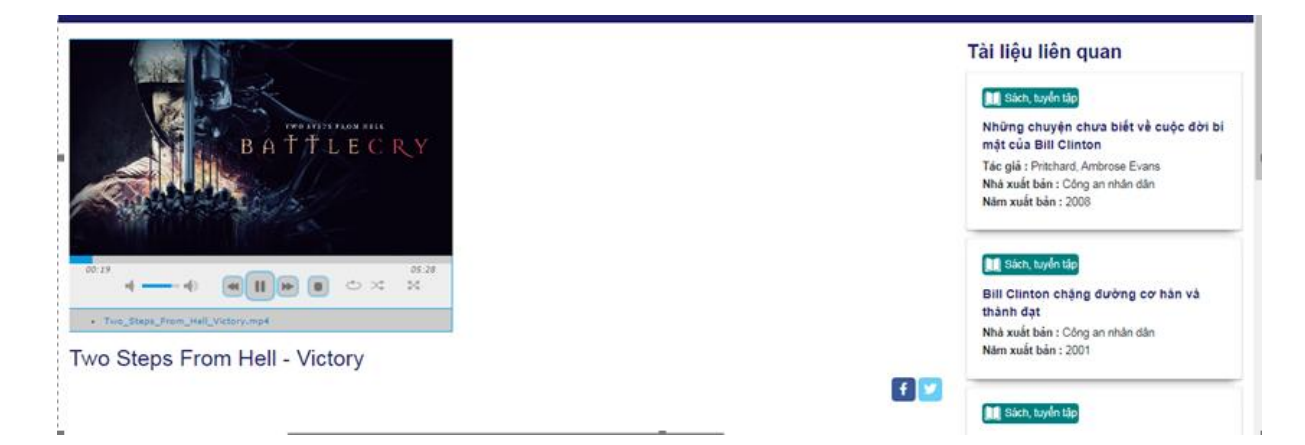

- **6. Tạo danh sách yêu thích, đánh giá nội dung, đặt chỗ tài liệu** ➢ **Tạo danh sách yêu thích:**
- ❖ **Bước 1:** Chọn sách muốn đưa vào danh sách yêu thích.
- ◆ **Bước 2:** Click chọn biểu tượng **b**ên dưới sách để đưa vào danh sách chon.

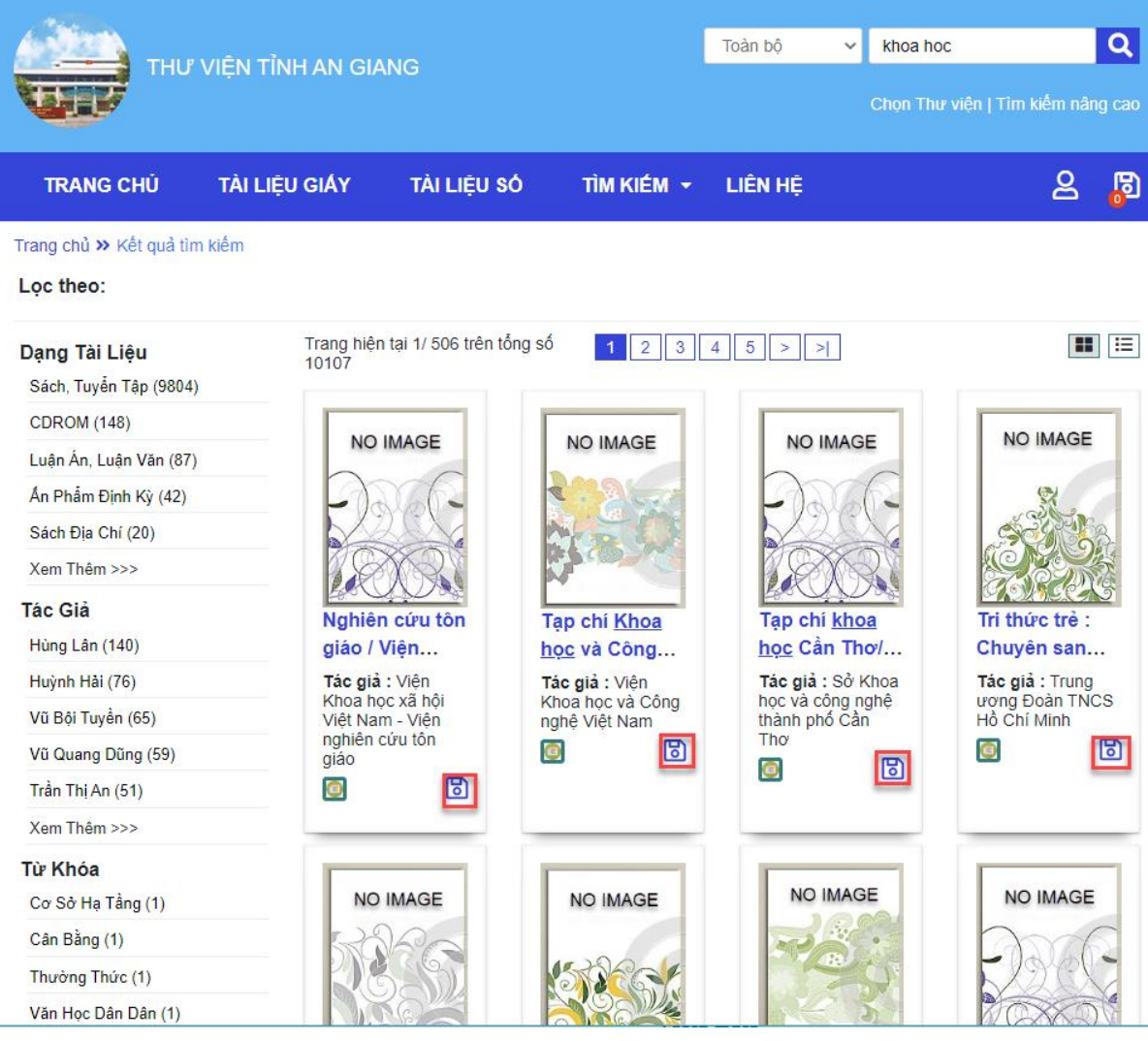

**Hình 6: Giao diện kết quả tìm kiếm**

❖ **Bước 3:** Khi nhấn chọn tài liệu yêu thích hệ thống sẽ báo "*Đã thêm ấn phẩm vào danh sách yêu thích"*

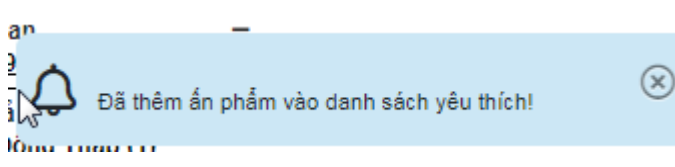

❖ **Bước 4:** Để xem lại danh sách đã lưu, bạn đọc chọn icon góc phải màn hình để xem.

| THƯ VIÊN TỈNH AN GIANG                                                    |                                                                                     |                                                | VAN HOC<br>Toàn bô<br>$\vee$                      | Q<br>Chon Thư viên   Tim kiếm nâng cao   |
|---------------------------------------------------------------------------|-------------------------------------------------------------------------------------|------------------------------------------------|---------------------------------------------------|------------------------------------------|
| TÀI LIEU GIÁY<br><b>TRANG CHÚ</b>                                         | TÌM KIẾM -<br>TÀI LIÊU SÓ                                                           | LIÊN HỆ                                        |                                                   | ≗<br>ந                                   |
| Trang chủ >> Kết quả tìm kiêm<br>Loc theo:                                |                                                                                     |                                                |                                                   |                                          |
| Dang Tài Liêu<br>Sách, Tuyến Tập (47194)                                  | Trang hiện tại 1/ 2373 trên tổng số 47448                                           | $2314$                                         | $5 \ge$<br>$\  \geq$                              | 田田                                       |
| <b>CDROM (191)</b><br>Sách Địa Chí (47)                                   | <b>NO IMAGE</b>                                                                     | <b>NO IMAGE</b>                                | <b>NO IMAGE</b>                                   | <b>NO IMAGE</b>                          |
| Ấn Phẩm Đinh Kỳ (10)                                                      |                                                                                     |                                                |                                                   |                                          |
| Luận Án, Luận Văn (6)<br>Định Dạng Tài Liệu<br>Tài Liêu Sách Điền Tử (64) |                                                                                     |                                                |                                                   |                                          |
| Tác Giả<br>Kim Khánh (717)                                                | Kho tàng truyện cổ                                                                  | Sông đông êm đềm /                             | Người đương thời.                                 | Những miền trái chín:                    |
| Fujiko F. Fujio (518)                                                     | dân gian Thế giới/<br>Tác giả : Nhiều người dịch<br>Nhà xuất bản : Phu nữ<br>冏<br>ш | Mikhain Sô lô khốp;<br>Tác giả : Mikhain Sô lô | T.2, 9 cách làm giàu<br>Nhà xuất bản : Đài truyền | Tiểu thuyết / Ephgê<br>Tác giả : Ephgêni |
| Barbie Ayumi (476)                                                        |                                                                                     | khốp; Người dịch: Nguyễn<br>Thi ứng.           | hình Việt Nam                                     | Eptusencô<br>Nhà xuất bản : Tác phẩm     |
| Cổ Long (296)<br>Nguyễn Nhật Ánh (274)                                    |                                                                                     | Nhà xuất bản : Tác phẩm<br>mói<br>n<br>$\sim$  | В<br>Œ                                            | mói<br>$\mathbb{B}$<br>m                 |

❖ **Bước 5:** Xem danh sách đã lưu.

#### Duyệt đề mục >> Duyệt sách yêu thích

Trang hiện tại 1/ 1 trên tổng số 2

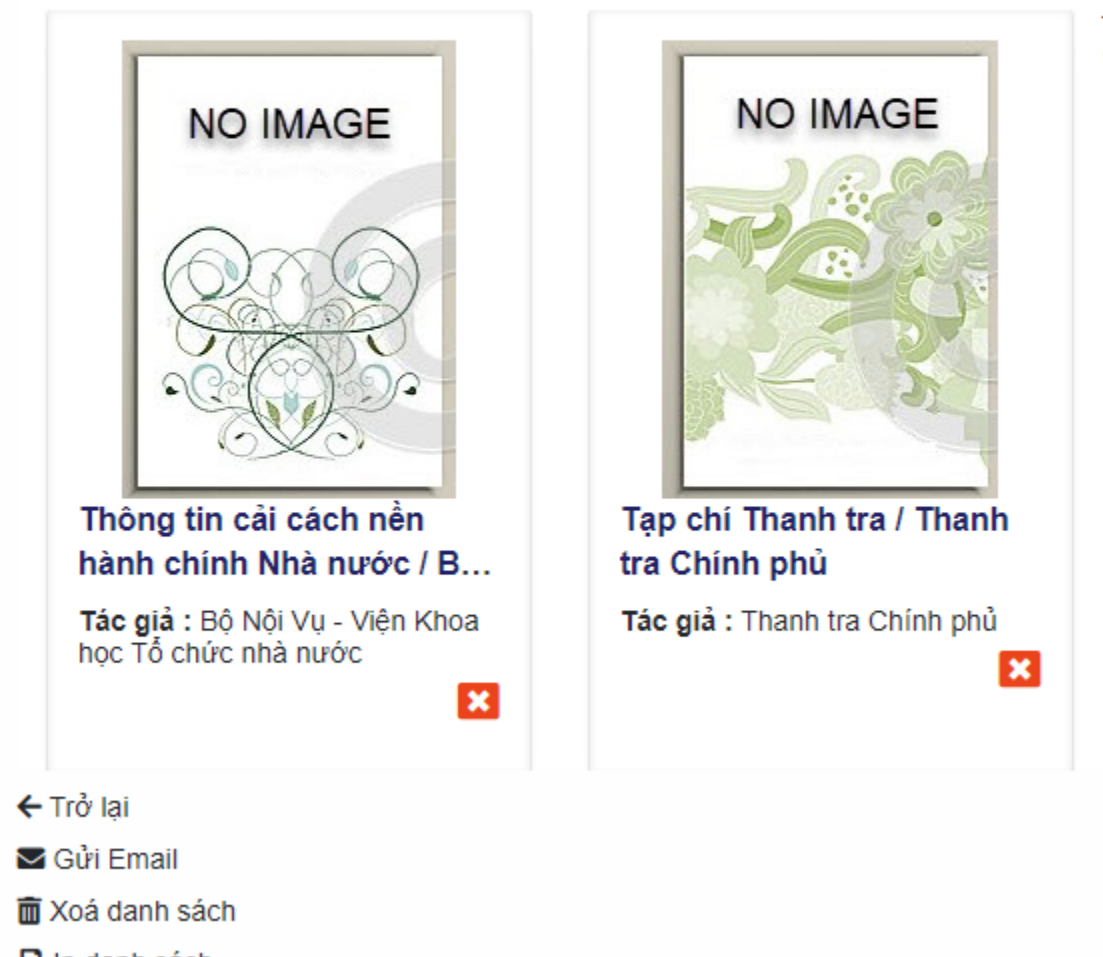

### A In danh sách

#### **Hình 7: Giao diện xem danh sách yêu thích.**

❖ **Bước 6:** Để xoá sách khỏi danh sách yêu thích, bạn đọc có thể chọn bên cạnh tên mỗi sách.

#### **7. Đăng nhập OPAC**

❖ **Bước 1**: Chọn biểu tượng góc bên phải màn hình → *Đăng nhập*

*.*

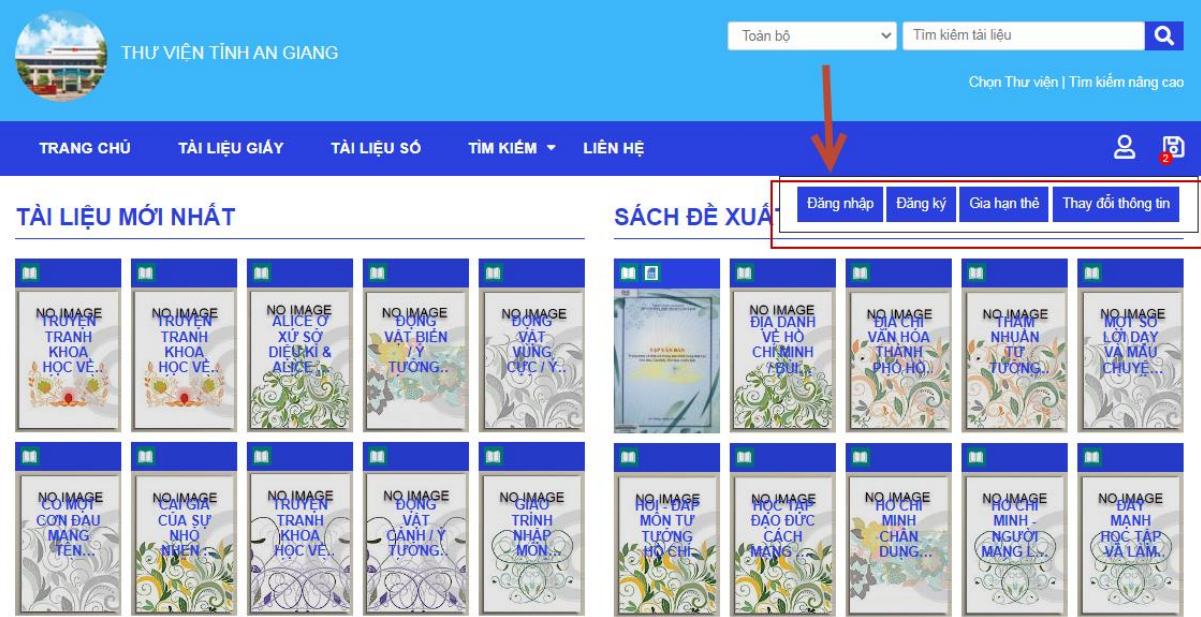

❖ **Bước 2**: Bạn đọc nhập số thẻ và mật khẩu để đăng nhập ( chỉ dành cho bạn đọc đã có tài khoản )

*Bước 2.1* Đối với bạn đọc chưa có mã số thẻ, bạn đọc bấm vào đường link " Bấm vào đây" để đăng ký làm thẻ online ( các bước thao tác tương tự mục 8 )

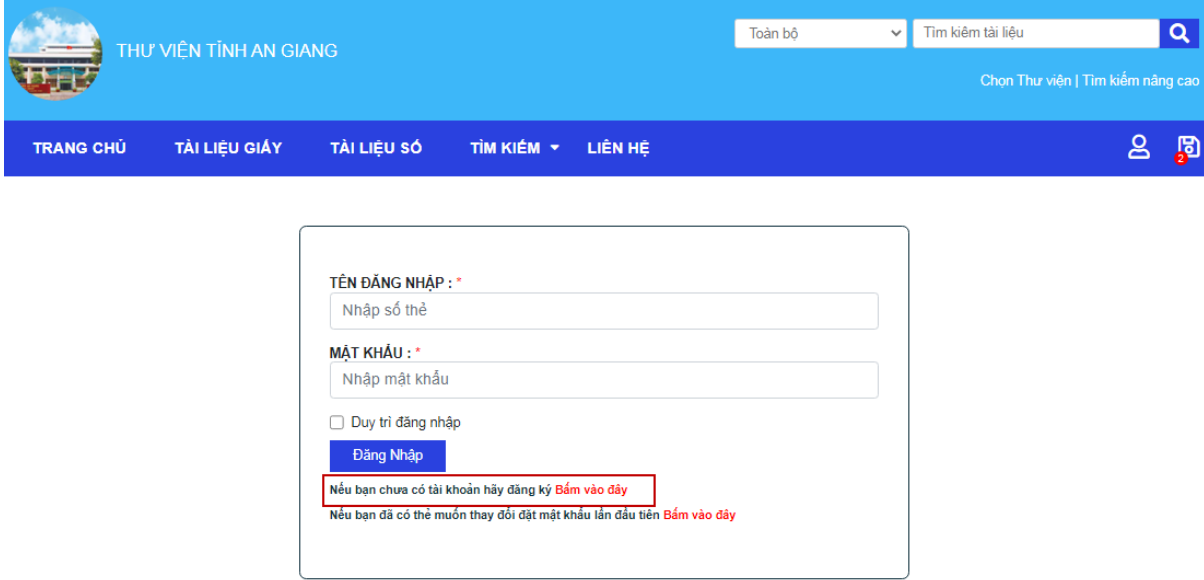

*Bước 2.*2 Đối với bạn đọc đã có mã số thẻ, bạn đọc "Bấm vào đây" để cập nhật mật khẩu.

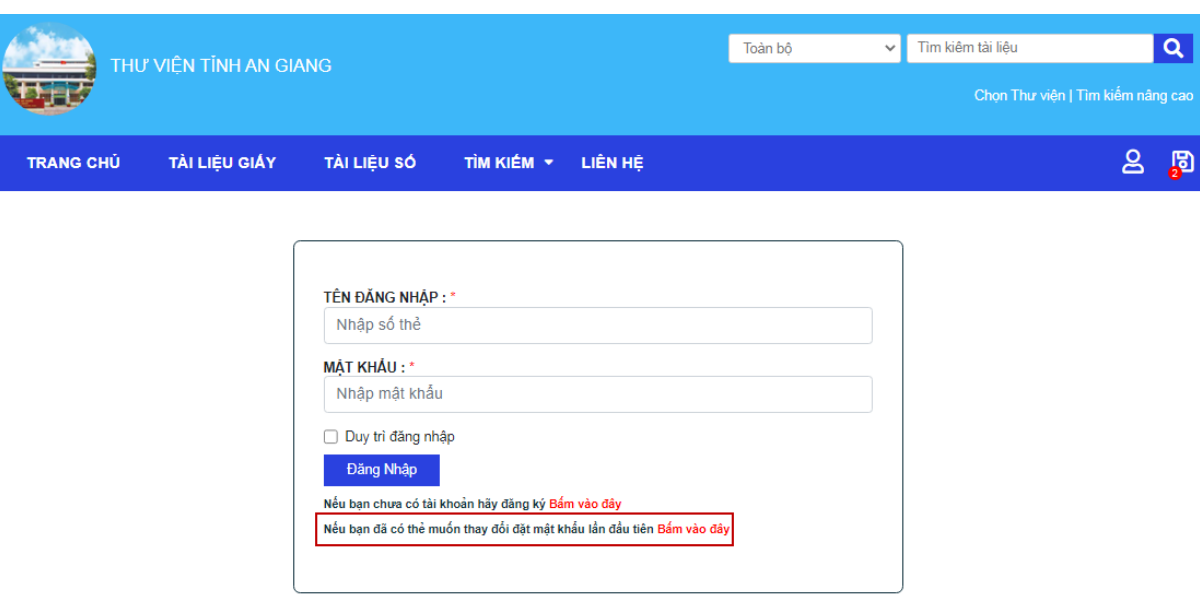

*Bước 2.3:* Bạn đọc nhập Số thẻ, Ngày sinh, mật khẩu và xác nhận mật khẩu → Lưu

*Lưu ý: Nhập mật khẩu gồm dãy ký tự chữ cái và số*

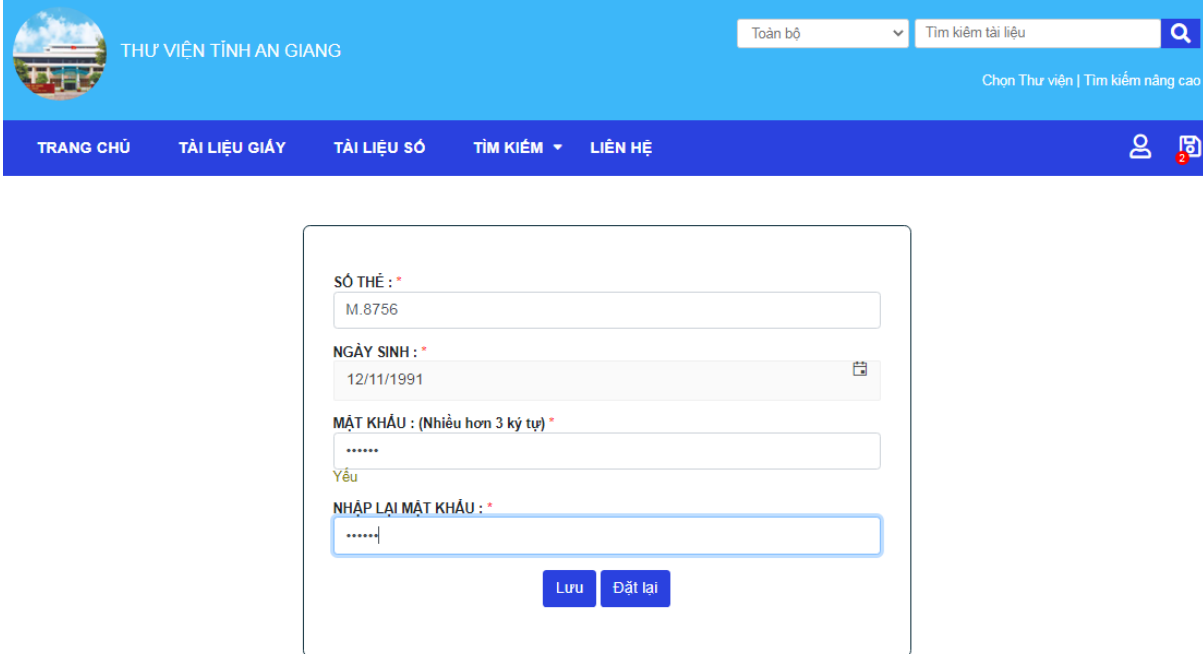

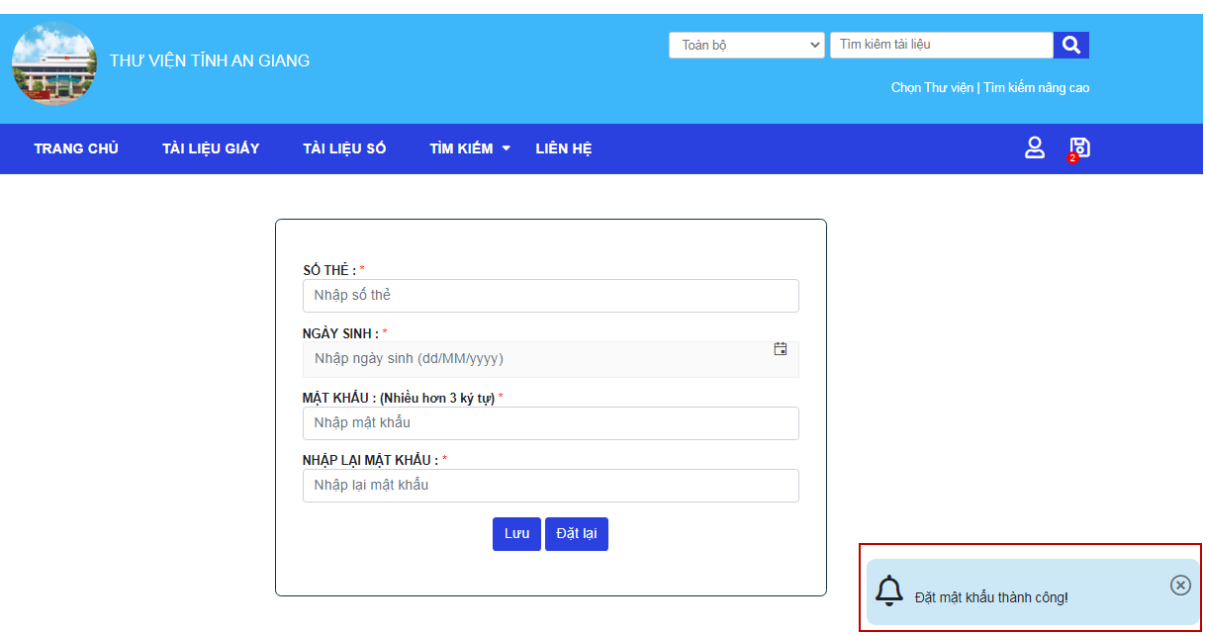

### **Giao diện đặt mật khẩu thành công**

❖ **Bước 3:** Sau khi đặt mật khẩu thành công người dùng quay lại Bước 2 để đăng nhập.

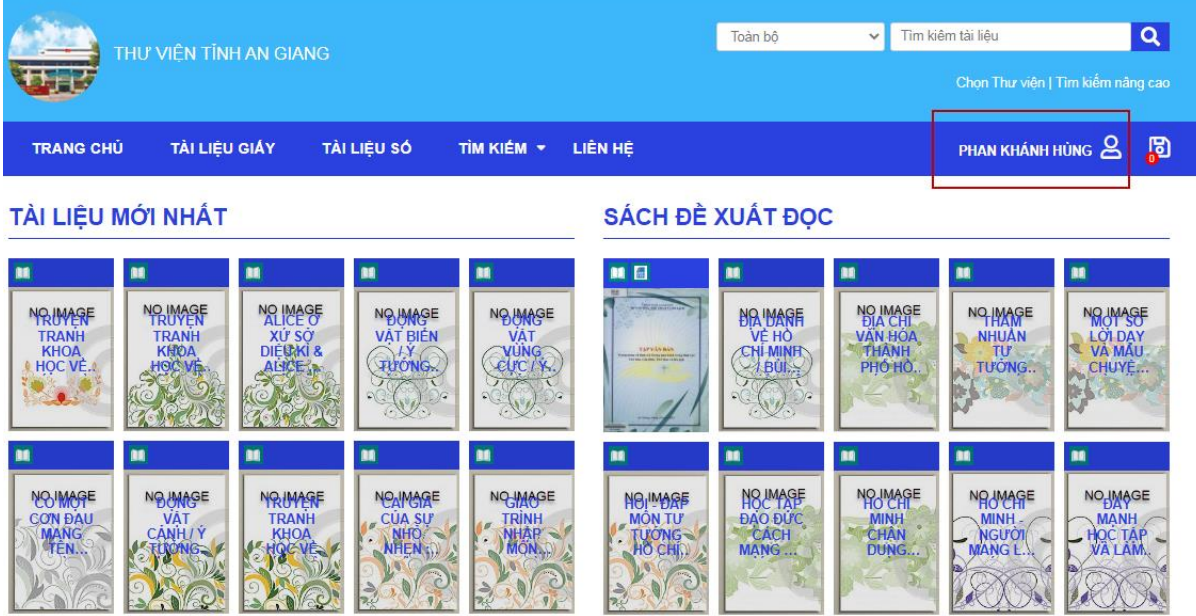

### **Giao diện đăng nhập thành công**

❖ **Bước 4:** Bạn đọc có thể bấm trực tiếp vào họ tên để xem lại thông tin cá nhận và lịch sư giao dịch mượn trả.

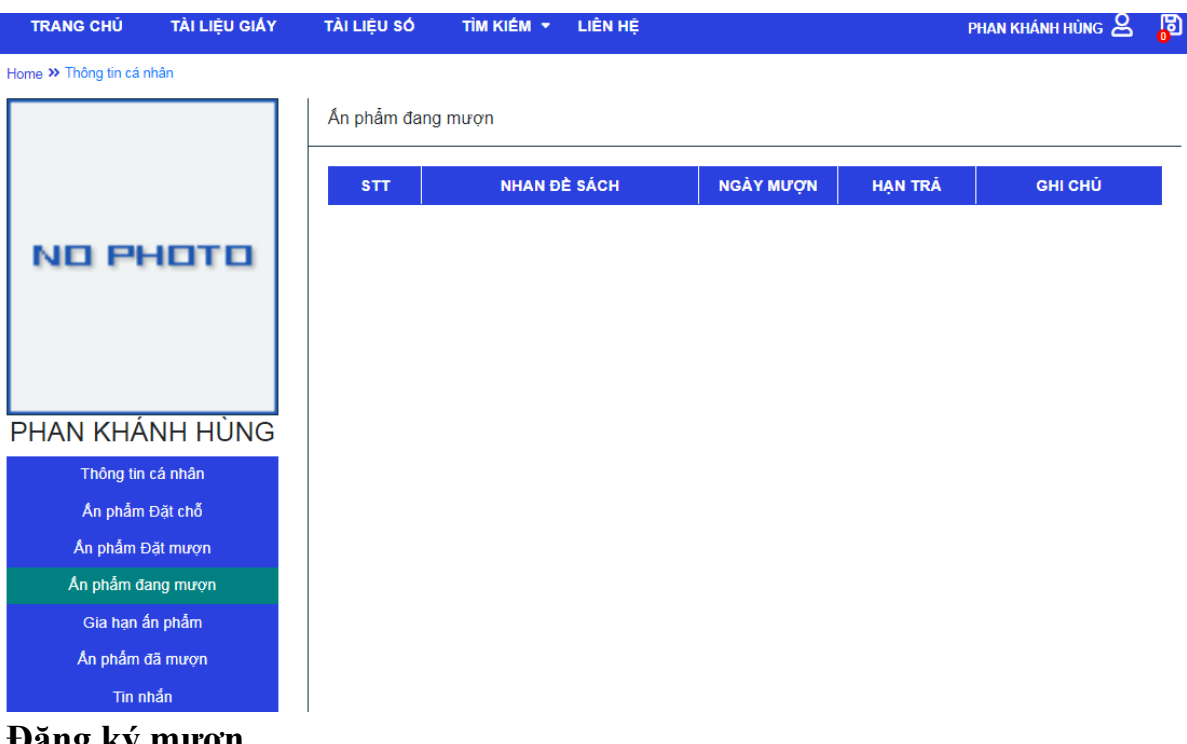

- **8. Đăng ký mượn**
- ❖ **Bước 1:** Bạn đọc đăng nhập vào trang tra cứu OPAC ( thao tác mục 8)
- ❖ **Bước 2:** Tiếp theo tìm kiếm ấn phẩm tương tự như mục 1
- ❖ **Bước 3:** Chọn ấn phẩm để xem chi tiết

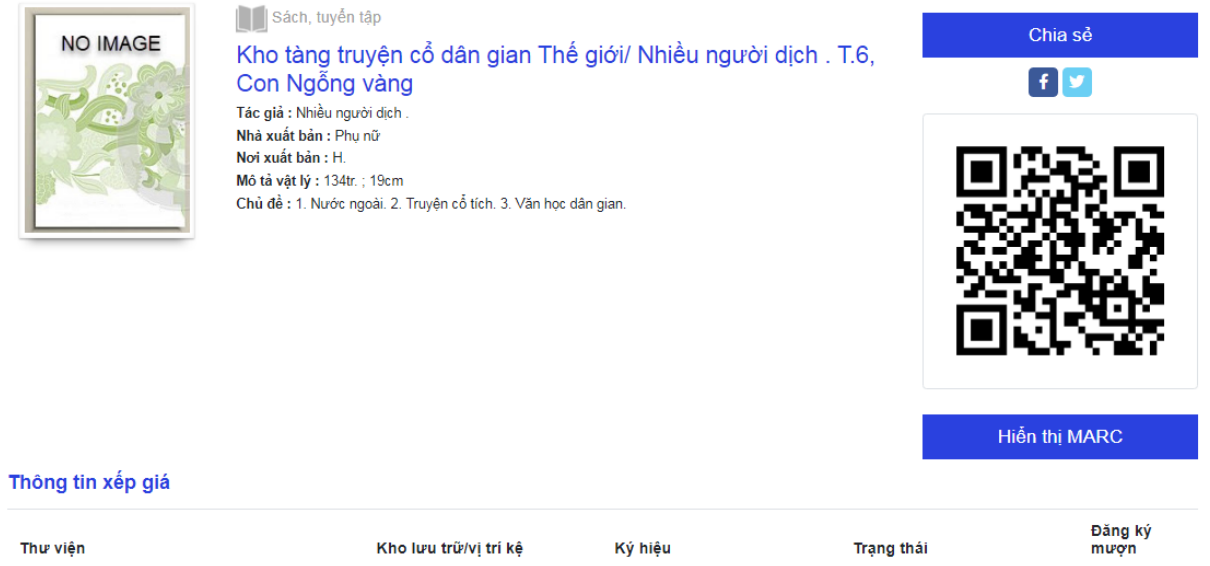

#### Thư Viện Tỉnh An Giang Kho Mượn MV.008121 Sẵn sàng phục vụ Muron (Đọc/Mượn)

### ❖ **Bước 4:** Bấm Mượn

*Lưu ý:* Chỉ đăng ký mượn được với những ấn phẩm có trạng thái Sẵn sàng phục vụ

❖ **Bước 5:** Chọn đăng ký mượn về nhà hoặc tại chỗ

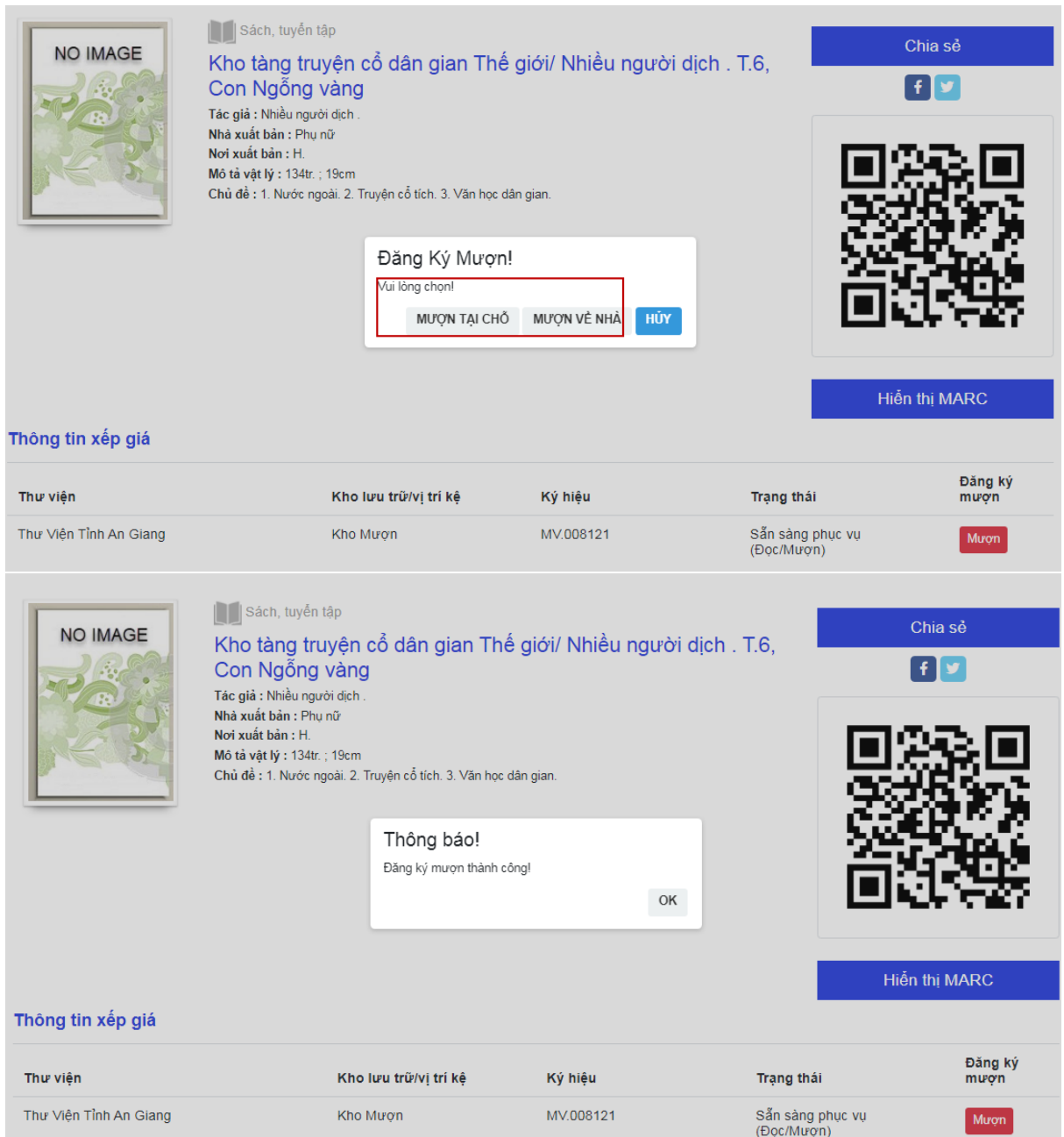

## **Giao diện đăng ký mượn thành công**

❖ **Bước 6:** Bạn đọc có thể xem lại ấn phẩm đã đăng ký mượn trong trang cá nhân.

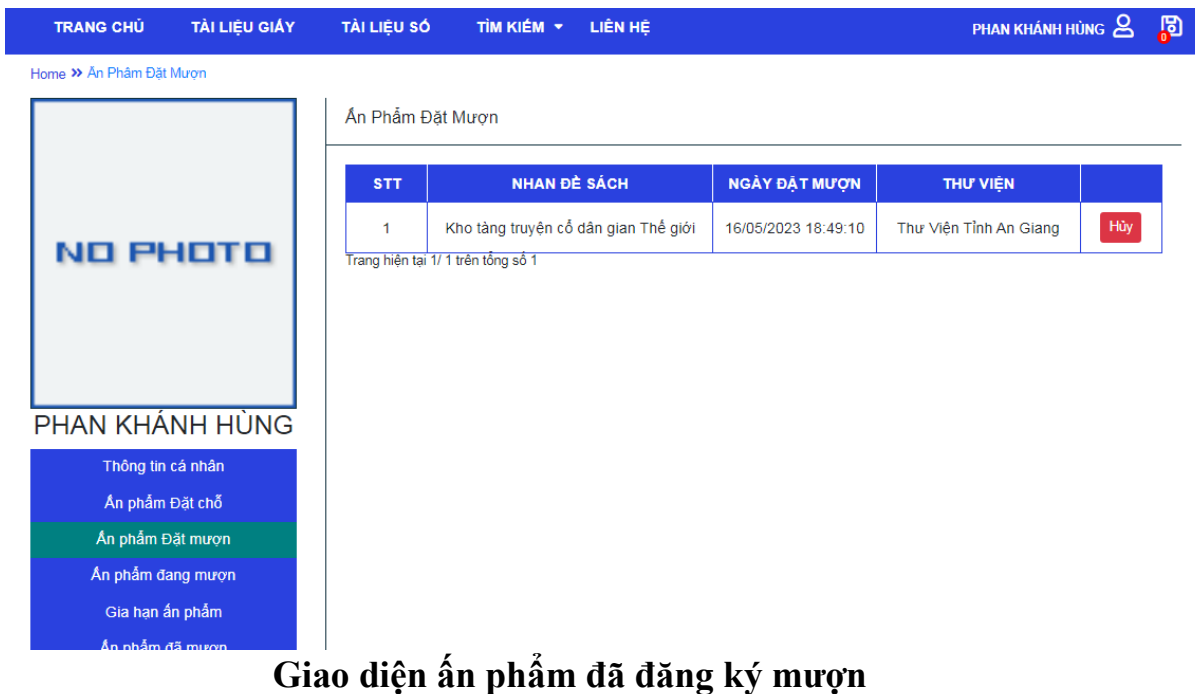

- **9. Đăng ký làm thẻ bạn đọc online** (Bạn đọc tự đăng ký)
- ❖ **Bước 1**: Chọn biểu tượng góc bên phải màn hình → *Đăng ký.*

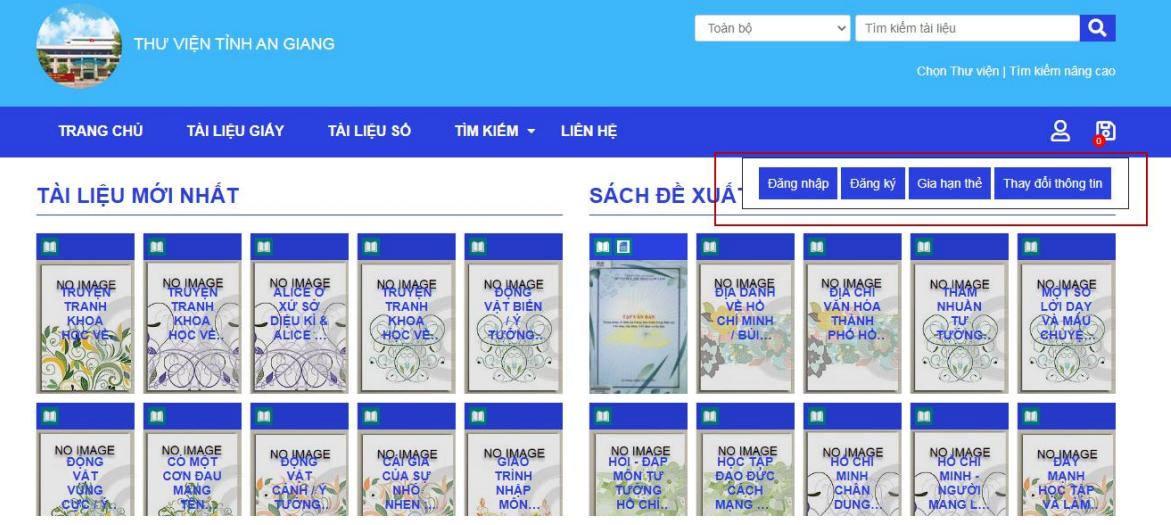

**Hình 9: Giao diện chọn nút đăng ký .**

❖ **Bước 2**: Bạn đọc nhập đầy đủ thông tin rồi nhập "*Mã xác nhận" → "Đăng ký*".

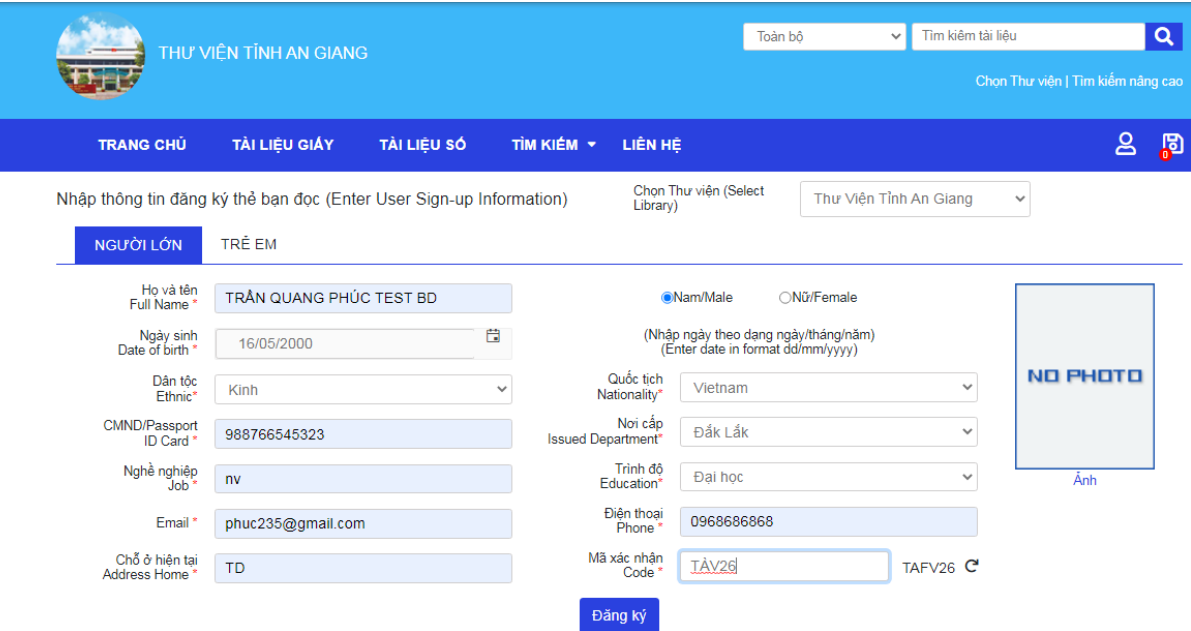

#### **Hình 10: Giao diện đăng ký làm thẻ bạn đọc**

❖ **Bước 3:** Sau khi đăng ký thành công hệ thống hiển thị thông báo.

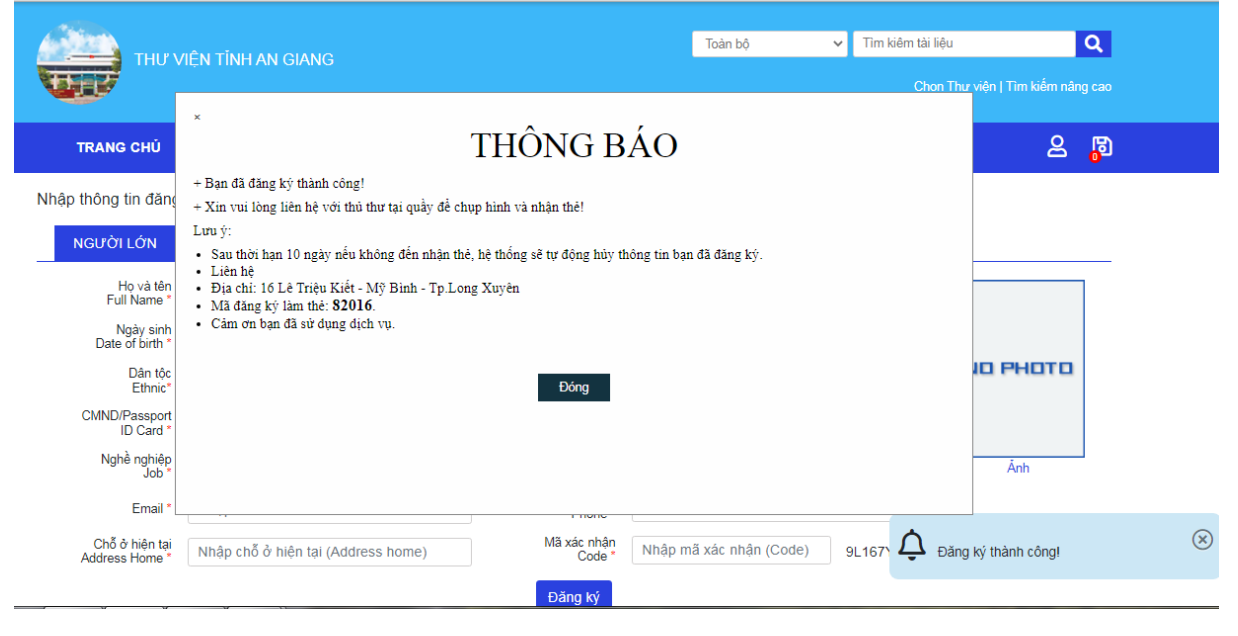

**Hình 11: Giao diện đăng ký thành công**

#### **Lưu ý**:

Chọn nhóm đối tượng đăng ký "*Người lớn", "Trẻ em*" khi nhập.

*Bước 5.1***:** Trong trường hợp người dùng nhập sai thông tin hoặc thông tin bị thiếu có thể bấm vào ô thay đổi thông tin để chỉnh sũa lại thống tin.

| THƯ VIỆN TỈNH AN GIANG                                                                                                    | Tìm kiếm tài liêu<br>Toàn bô<br>$\checkmark$<br>Chọn Thư viện   Tim kiếm nâng cao                                                                                                    | $\mathbf{Q}_\mathrm{c}$ |
|----------------------------------------------------------------------------------------------------|----------------------------------------------------------------------------------------------------|-------------------------|
| <b>TÀI LIEU GIÁY</b><br>TÌM KIẾM -<br>TÀI LIEU SÓ<br><b>TRANG CHU</b>                                                                                                    | $\mathsf{B}$<br><b>LIÊN HE</b>                                                                                                    | <b>B</b>                |
| TÀI LIỆU MỚI NHẤT                                                                                                    | Thay đổi thông tin<br>Đăng nhập<br>Gia han thẻ<br>Đăng ký<br>SÁCH ĐỀ XUẤT                                                                                                    |                         |
| <b>BE</b><br>脯<br><b>BE</b><br><b>M</b><br>m<br><b>NR IMAGE</b><br><b>NO IMAGE</b><br>NBUNAGE<br><b>MRIMASF</b><br><b>MRUMERF</b><br><b>VAT BIEN</b><br><b>xứ sở<br/>Diệu kỉ &amp;</b><br><b>TRANH</b><br><b>TRANH</b><br><b>TRANH</b><br><b>KHOA</b><br><b>KHOA</b><br><b>KHOA</b><br>HOC VE<br><b>TUONG</b><br><b>ALICE</b> | <b>ME</b><br>M<br>脯<br><b>BE</b><br><b>BE</b><br><b>N'AVRA ER IRA</b><br>NO MAGE<br><b>NO MASE</b><br>NO MAGE<br><b>NOJMAGE</b><br><b>VÈ HÒ</b><br><b>LỚI DẠY</b><br><b>NHUÀN</b><br><b>VAN HÓA</b><br>VÀ MÁU<br>CHUYE<br><b>TAPYAN BAN</b><br><b>CHÍ MINH</b><br><b>THÀNH</b><br><b>RITURION</b><br>area - It this time there has trans koup for<br>PHÓ HÒ.<br>/ BÙI |                         |
| m<br>m<br>m<br>m<br>m<br>NO IMAGE<br>NO IMAGE<br>CO MOT<br>NO IMAGE<br><b>NO UNAGE</b><br><b>NO<sub>A</sub>IMAGE</b><br><b>TRINH</b><br><b>VAT</b><br><b>VAT</b><br>CUA SU<br><b>CO'N ĐAU</b><br><b>VUMG</b><br><b>MANG</b><br><b>NHÅP</b><br>JUONG.<br><b>MÔN</b><br><b>NHEN</b><br><b>TEN.</b>                              | <b>BE</b><br>M<br><b>M</b><br>m<br>m<br>NO IMAGE<br>HOI - ĐAP<br>NO IMAGE<br>HOC TAP<br>NOJMAGE<br>NOUMAGE<br>NOHMAGE<br><b>MÔN TƯ</b><br><b>DAO DUC</b><br><b>MINH</b><br><b>MINH</b><br>MANH<br>Học Táp<br><b>TUONG</b><br><b>NGU'O'I</b><br>CÁCH<br><b>CHÂN</b><br>HO CHI.<br>MANG<br><b>DUNG</b><br><b>MANGL</b>                                                  |                         |

**Hình 12: Giao diện chọn thay đổi thông tin**

*Bước 5.2***:** Nhập mã Đăng ký thẻ tạm thời và bấm Tìm.

|                                             | THƯ VIÊN TỈNH AN GIANG                                                             |             |              |            |                                      |                  | Toàn bô                                                                   | $\checkmark$ | Tìm kiệm tài liệu      |                                   |              | $\alpha$ |
|---------------------------------------------|------------------------------------------------------------------------------------|-------------|--------------|------------|--------------------------------------|------------------|---------------------------------------------------------------------------|--------------|------------------------|-----------------------------------|--------------|----------|
|                                             |                                                                                    |             |              |            |                                      |                  |                                                                           |              |                        | Chon Thư viên   Tìm kiếm nâng cao |              |          |
| <b>TRANG CHỦ</b>                            | TÀI LIỆU GIẤY                                                                      | TÀI LIÊU SỐ |              | TÌM KIẾM Y | LIÊN HỆ                              |                  |                                                                           |              |                        |                                   | ౭            | ந        |
|                                             | Tìm kiếm và chỉnh sửa thông tin đăng ký (Search and edit registration information) |             |              |            |                                      |                  | Chon Thư viên (Select<br>Library)                                         |              | Thư Viên Tỉnh An Giang |                                   | $\checkmark$ |          |
| 82016                                       |                                                                                    |             | Tim          |            |                                      |                  |                                                                           |              |                        |                                   |              |          |
| Ho và tên<br>Full Name*                     | Nhập ho tên (Fullname)                                                             |             |              |            |                                      | <b>ONam/Male</b> | ○Nữ/Female                                                                |              |                        |                                   |              |          |
| Ngày sinh<br>Date of birth *                | Nhập ngày sinh                                                                     |             | 自            |            |                                      |                  | (Nhập ngày theo dạng ngày/tháng/năm)<br>(Enter date in format dd/mm/yyyy) |              |                        |                                   |              |          |
| Dân tộc<br>Ethnic*                          | Kinh                                                                               |             | $\checkmark$ |            | Quốc tịch<br>Nationality*            | Vietnam          |                                                                           |              | $\checkmark$           |                                   | NO PHOTO     |          |
| <b>CMND/Passport</b><br>ID Card*            | Nhập số CMND / Passport / ID Cart                                                  |             |              |            | Noi cấp<br><b>Issued Department*</b> |                  | ------ Chon/Select ------                                                 |              | $\checkmark$           |                                   |              |          |
| Nghề nghiệp<br>Job*                         | Nhập nghê nghiêp (Job)                                                             |             |              |            | Trình đô<br>Education*               |                  | ------ Chon/Select ------                                                 |              | $\checkmark$           |                                   | Ånh          |          |
| Email *                                     | Nhập email                                                                         |             |              |            | Điên thoại<br>Phone*                 |                  | Nhâp sô điện thoại (Phone)                                                |              |                        |                                   |              |          |
| Chỗ ở hiện tại<br>Address Home <sup>*</sup> | Nhập chỗ ở hiện tai (Address home)                                                 |             |              |            | Mã xác nhân<br>Code                  |                  | Nhập mã xác nhân (Code)                                                   |              | TU2DVS $C$             |                                   |              |          |
|                                             |                                                                                    |             |              |            | Cân nhật                             |                  |                                                                           |              |                        |                                   |              |          |

**Hình 13: Giao diện nhập mã đăng ký tạm thời**

*Bước 5.3*: Sau khi bấm tìm hệ thống hiển thị kết bạn đọc chỉnh sữa thông tin và bấm cập nhật.

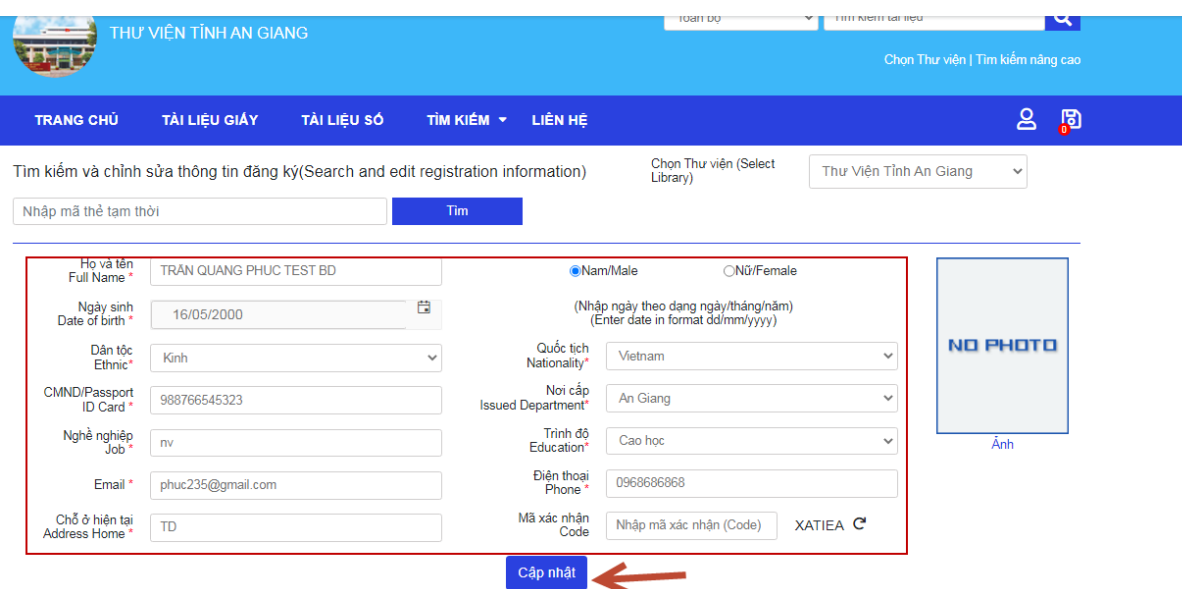

### **10.Đăng ký gia hạn thẻ online (Bạn đọc tự gia hạn)**

❖ **Bước 1**: Chọn biểu tượng góc bên phải màn hình → *Gia hạn thẻ.*

| THƯ VIỆN TỈNH AN GIANG                                                                                                    | $\alpha$<br>Tìm kiếm tài liêu<br>Toàn bô<br>$\checkmark$<br>Chọn Thư viện   Tìm kiếm nâng cao                                                                                                    |
|----------------------------------------------------------------------------------------------------|----------------------------------------------------------------------------------------------------|
| <b>TÀI LIÊU GIÁY</b><br>TÀI LIEU SÓ<br>TÌM KIẾM -<br><b>TRANG CHU</b><br><b>LIÊN HE</b>                                                                                                    | $\mathsf{B}$<br><b>B</b>                                                                                                    |
| TÀI LIỆU MỚI NHẤT                                                                                                    | Thay đổi thông tin<br>Gia han thẻ<br>Đăng nhập<br>Đăng ký<br>SÁCH ĐỀ XUẤ                                                                                                    |
| MB<br>m<br>m<br>M<br><b>M</b><br>m<br><b>NTILERA</b><br><b>NO IMAGE</b><br><b>NR IMAGE</b><br>NBUNAGE<br><b>MRIMARF</b><br><b>NRUMERF</b><br><b>VÁT BIỂN</b><br><b>xứ sở<br/>DEU KI &amp;</b><br><b>TRANH</b><br><b>TRANH</b><br><b>TRANH</b><br><b>TAPVAN BAN</b><br><b>KHOA</b><br><b>KHOA</b><br><b>KHOA</b><br>tal de seu - la cada de la Caraca de la cada de seu destinada del .<br>Tras descrita de la cada de la cada de la<br><b>TUONG</b><br>HOC VE<br><b>ALICE</b><br><b>OC VE</b> | 88<br>M<br><b>RE</b><br>M<br><b>NO MAGE</b><br><b>BRIMAGE</b><br>NO HARGE<br><b>NOJMAGE</b><br><b>VE HO</b><br><b>VĂN HÓA</b><br><b>LỞI DAY</b><br><b>NHUÀN</b><br><b>CHİ MINH</b><br><b>THÀNH</b><br>VÀ MÁU<br><b>RICHG</b><br>/ BÙI<br>PHÓ HÒ |
| m<br><b>RE</b><br>m<br>m<br>m<br><b>BB</b><br>NO IMAGE<br>NO IMAGE<br>CO MOT<br>NO IMAGE<br>HOI - ĐAP<br>NO IMAGE<br><b>NO UNAGE</b><br>NO <sub>A</sub> IMAGE<br><b>TRINH</b><br>CUA SU<br><b>VAT</b><br><b>CO'N ĐẠU</b><br>VAT<br><b>MON:TUP</b><br><b>VUMG</b><br><b>MANG</b><br><b>NHAP</b><br><b>TUONG</b><br><b>MÔN</b><br><b>NHEN</b><br>HO CHI.<br>TEN.<br>CAC LA                                                                                                    | <b>RE</b><br>M<br>m<br><b>RE</b><br>NO IMAGE<br>HOC TAP<br>NOJMAGE<br>NOJMAGE<br>NOHMAGE<br><b>DAO DUC</b><br><b>MINH</b><br><b>MINH</b><br>MANH<br><b>CHÂN</b><br><b>NGU'O'I</b><br>CÁCH<br>DUNG.<br>MANG<br><b>MANGL.</b>                     |

❖ **Bước 2**: Nhập thông tin gồm: số thẻ, ngày sinh → bấm Đăng ký Gia hạn

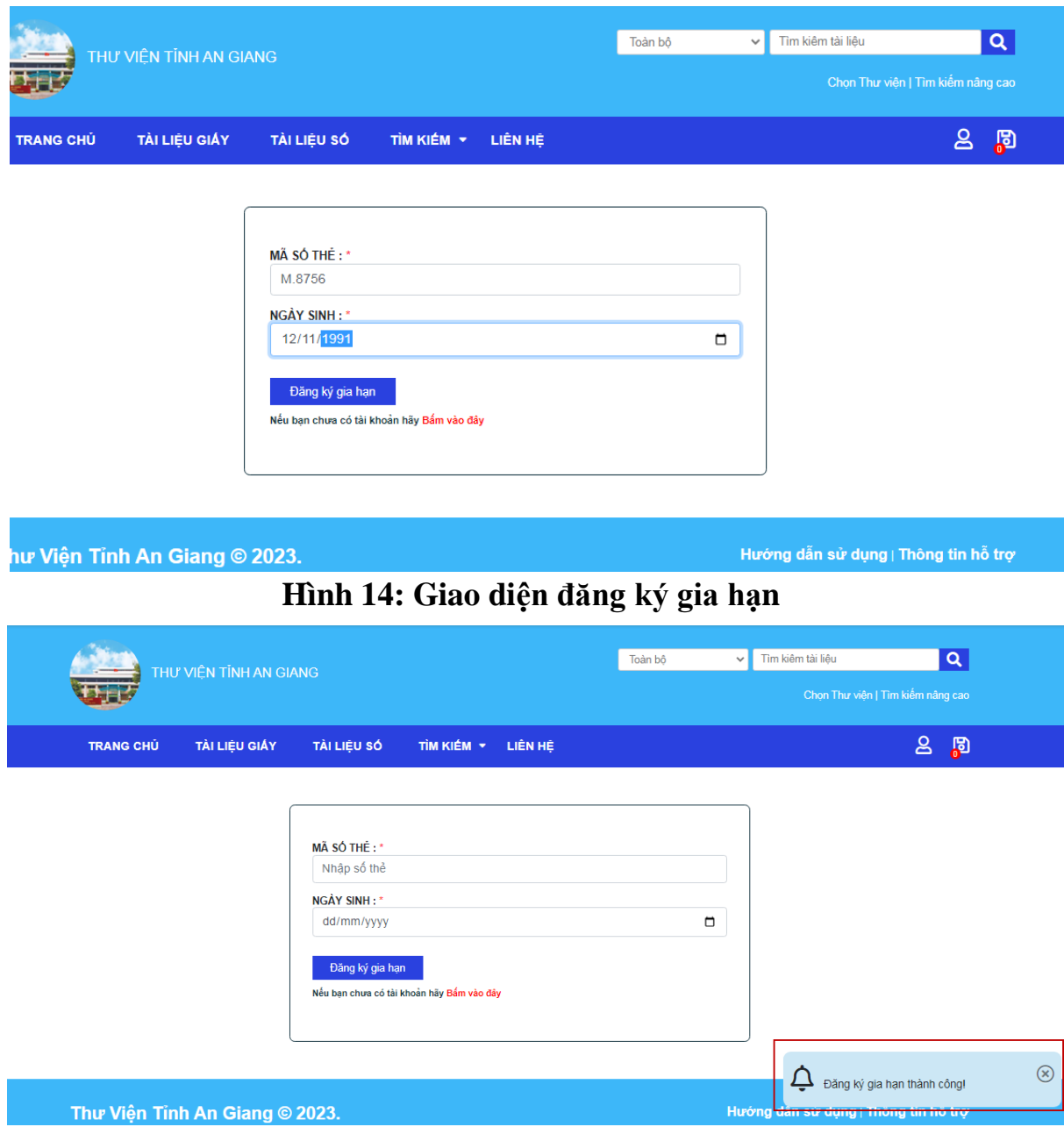

**Hình 15: Giao diện thông báo đăng ký gia hạn thành công**